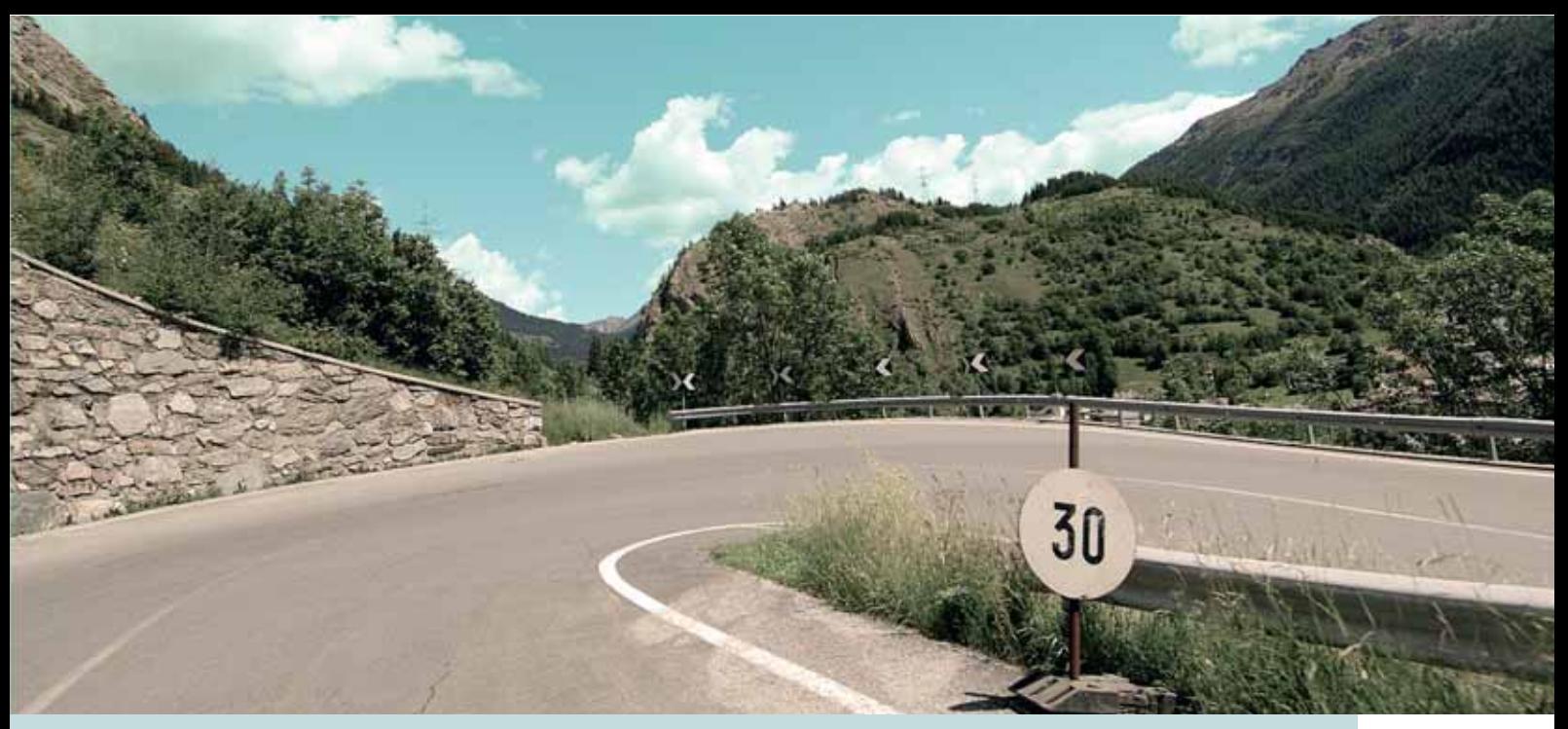

# VOLVO S60 VOLVO NAVIGATION SYSTEM (VNS) Web Edition

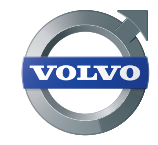

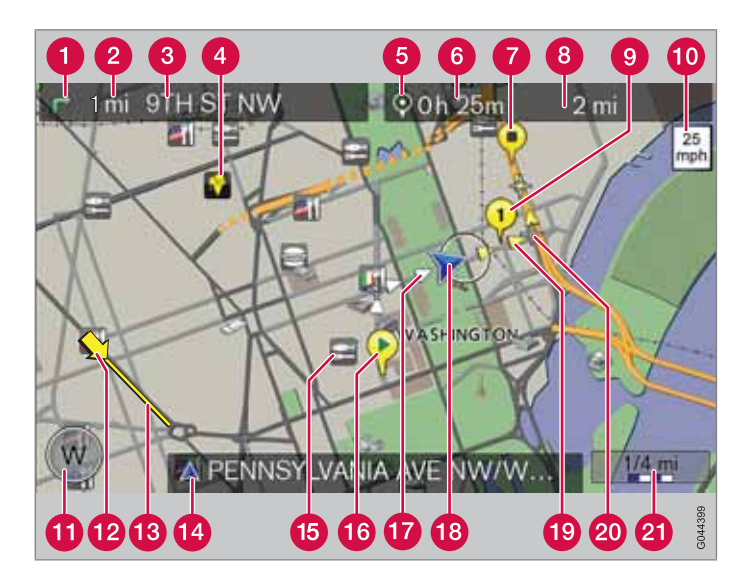

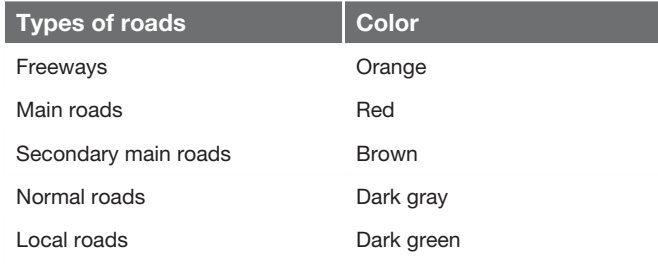

#### **Text and symbols on the screen**

- **O** Direction to take at next guidance point
- Distance to the next guidance point  $\boldsymbol{Q}$
- R Name of next street or road
- Stored location  $\boldsymbol{\omega}$
- Symbol for Final destination
- **Remaining time to destination**
- Final destination  $\bullet$
- 8 Remaining distance to destination
- **O** Intermediate destination
- **O** Speed limit (at the vehicle's current location (18))
- **f** Compass
- Traffic information (not available in all markets)  $\mathbf{P}$
- Extent of street/road with traffic problem (not available in all markets)
- Current road (the vehicle's current location (18))
- Symbol for a Point of Interest POI (Restaurant with Sea food)
- **16** Starting point
- **T** Completed section of the route
- **B** The vehicle's current location
- **R** Route
- **20** Next guidance point
- 21 Map scale

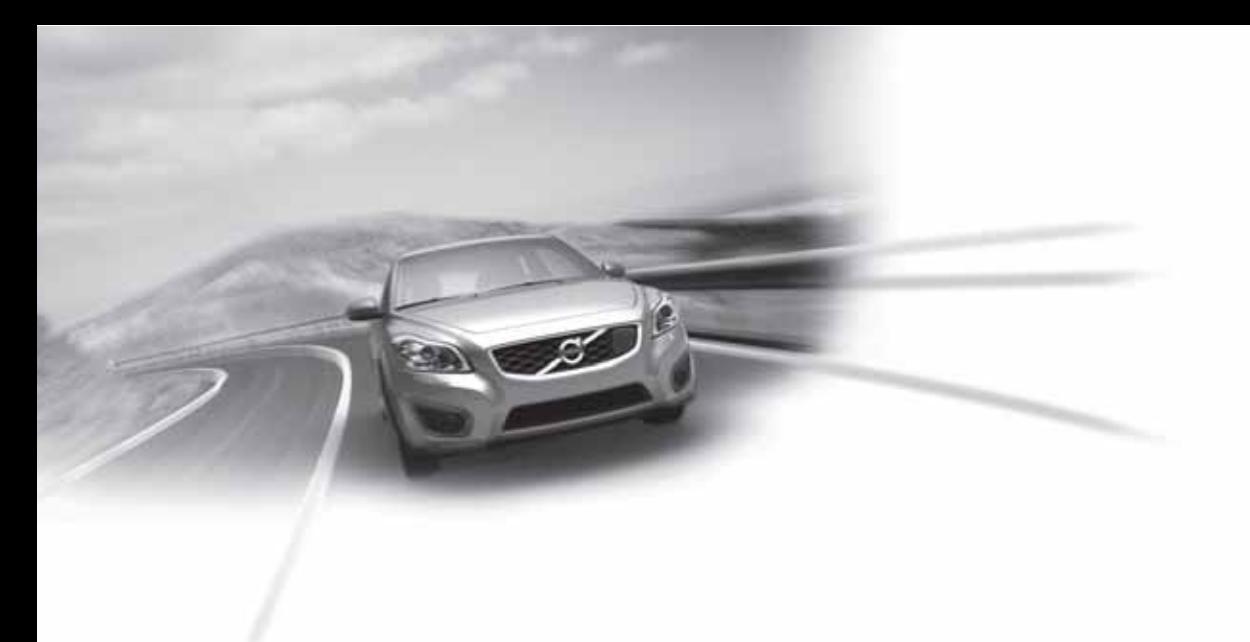

## VOLVO NAVIGATION SYSTEM (VNS) WITH RTT

VNS is a navigation system developed by Volvo, which is designed to help guide you to the destination of your choice and provide information along the way.

 $RTT<sup>1</sup>$  (Real Time Traffic) is an information system developed by Volvo, which can detect roads/streets with traffic disruptions and make it possible to select an alternative route past the problem area.

The system includes features that enable you to set itineraries, search for certain types of points of interest along your route, store special destinations, obtain traffic informaton en route, etc.

The system indicates the vehicle's current location, and shows part or all of the route to your destination, depending on the settings you have made. If at any time you should decide to deviate from the route originally set by the system, a new route to the destination will automatically be calculated.

Volvo, for life

By enabling you to reach your destination quickly and by the most direct route, Volvo's navigation system also helps contribute to improving the environment.

#### **NAVTEQ DATABASE End-User License Agreement**

See the information on page 74.

1 Option. Not available in all markets.

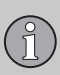

## **Contents**

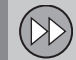

## **01 Quick guide**

Getting started.......................................... 10

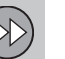

## **02 Getting to know your navigation system**

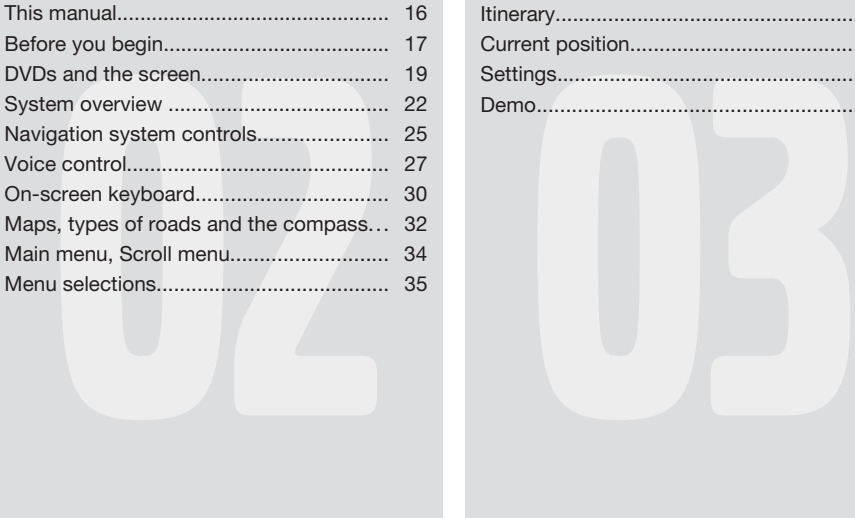

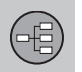

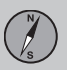

## **03 Planning your trip**

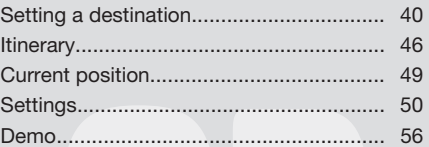

**Contents**

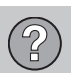

 $\textcircled{\scriptsize{1}}$ 

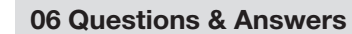

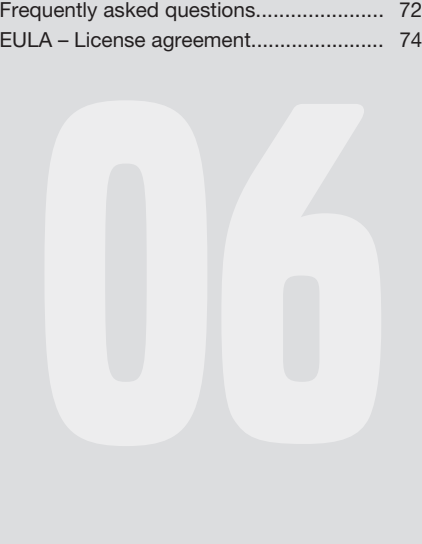

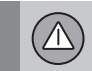

## **04 Traffic information**

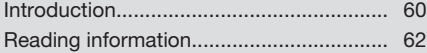

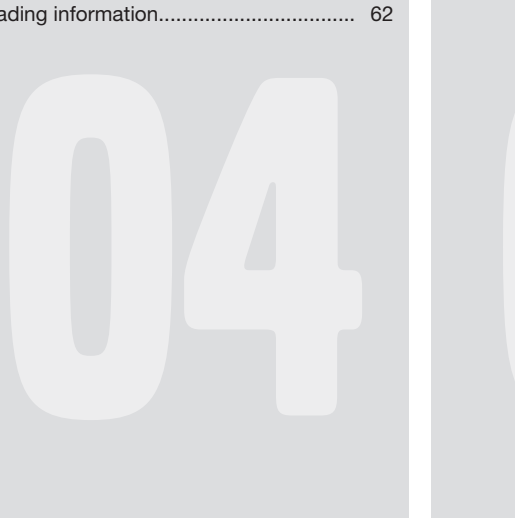

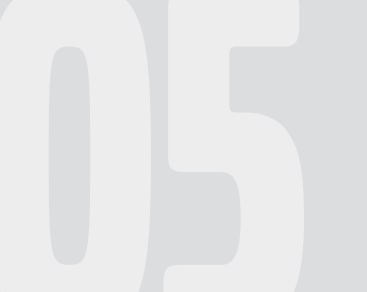

**05 Symbols on the map**

Points of interest (POIs)............................ 68

 $\circled{r}$ 

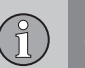

# **Contents**

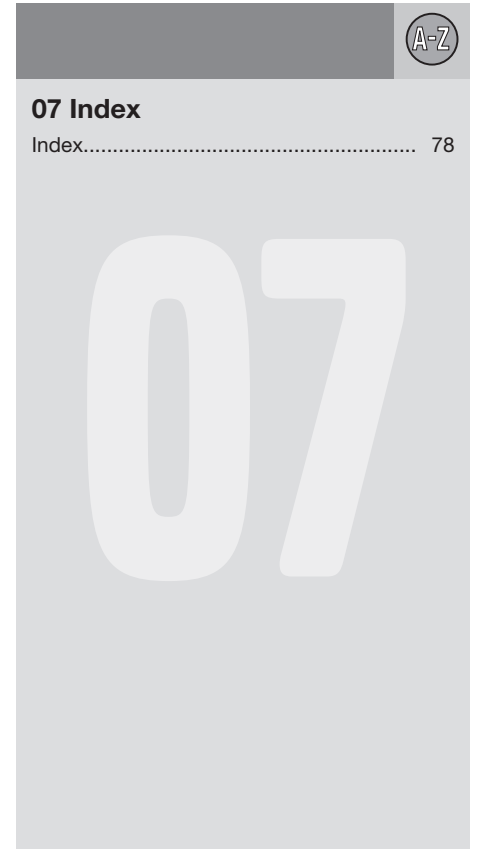

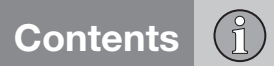

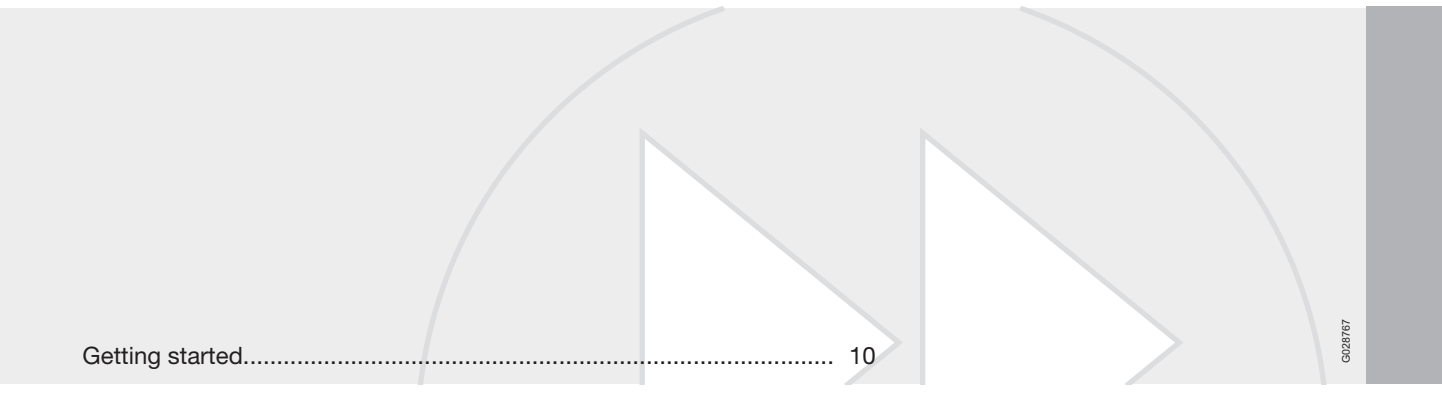

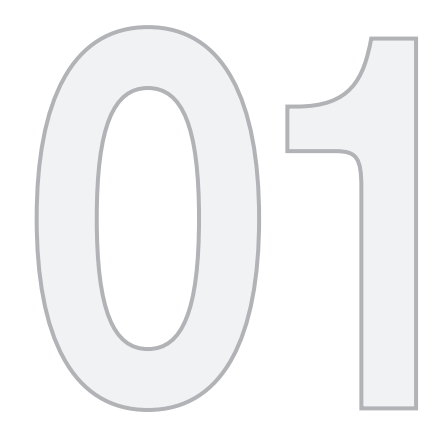

 $\circledR$ 

QUICK GUIDE

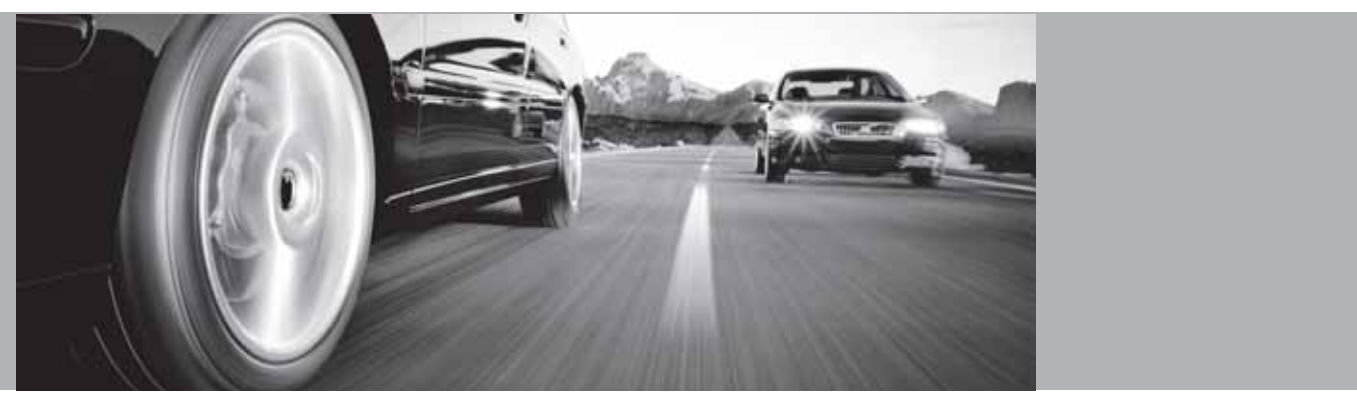

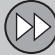

## **01 Quick guide**

#### 01 **Getting started**

#### **Activating the system**

With the ignition switched on (see the section "Ignition modes" in the Owner's Manual):

- 1. Press the remote key fully into the ignition slot to activate ignition mode **I**.
- 2. If the navigation system does not start within a few seconds, press **NAV** on the center console control panel.

#### **Disclaimer**

When the system is started, it displays the following text, which must be confirmed:

• Press the **OK** button.

For additional information, see page 17.

## **NOTE**

The system can be used even when the engine is not running. To help avoid battery drain, the system should be turned off when it is not in use.

## **Navigation system options**

The Volvo Navigation System can be operated in several ways:

- With the right-hand steering wheel keypad
- With the controls in the center console
- With a remote control
- With voice commands

See page 25 for a description of the functions.

The navigation system also contains options for adjusting map, guidance, and system settings. For detailed information, see page 50.

#### **Main commands**

The instructions for setting an itinerary to the left in the table below apply to the steering wheel keypad.

The instructions to the right apply if the center console controls are used.

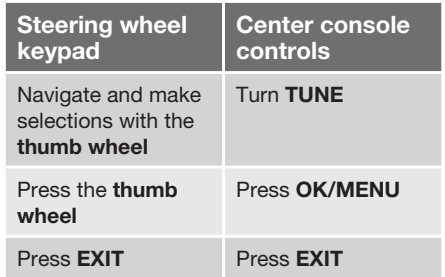

#### **Guidance to a street address**

- Navigate and make selections with the **thumb wheel**.
- Confirm a selection by pressing the **thumb wheel**.
- Go back in the menus or cancel by pressing **EXIT**.

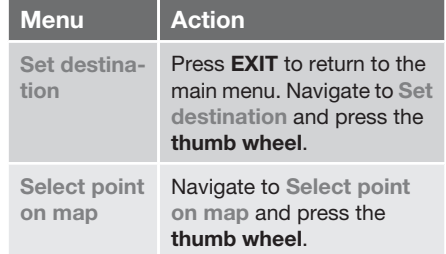

## **01 Quick guide**

## **Getting started** 01

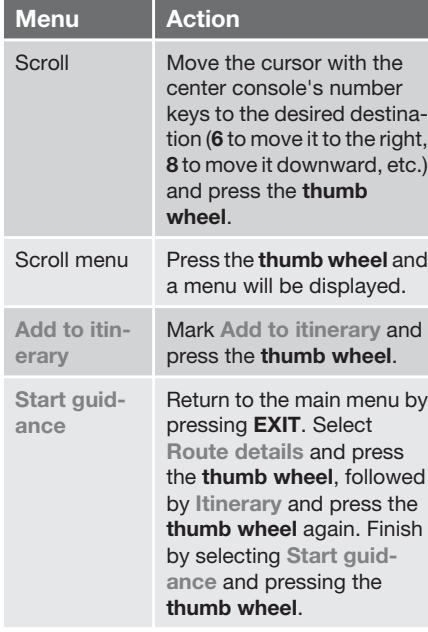

The system will now calculate the route and distance to the specified destination. You will be provided with guidance and instructions regarding intersections, etc.

If you leave the planned route during the trip, the system will automatically calculate a new route to the destination.

#### **Guidance to Points of Interest (POI)**

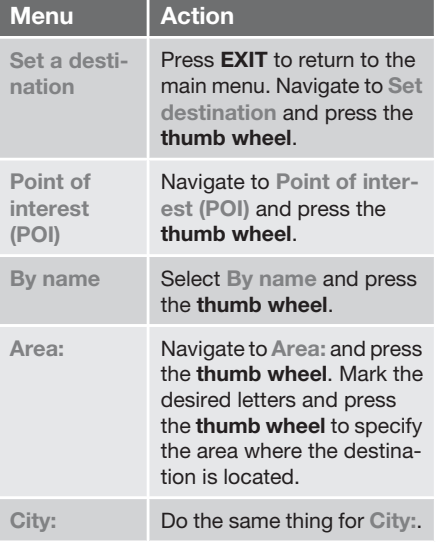

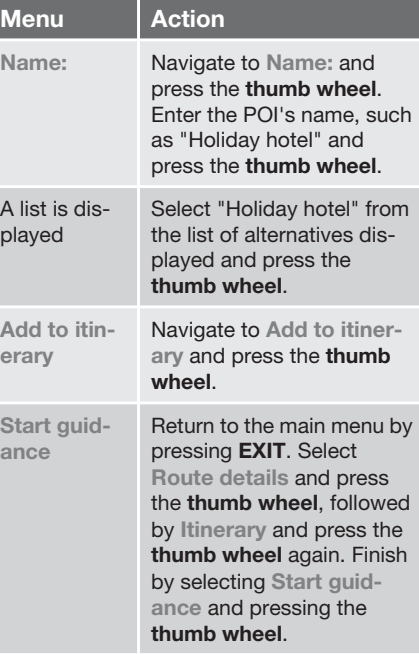

The system will now calculate the route and distance to the specified POI. You will be provided with guidance and instructions regarding intersections, etc.

 $\blacktriangleright$ 

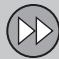

## **01 Quick guide**

## 01 **Getting started**

If you leave the planned route during the trip, the system will automatically calculate a new route to the destination.

## **Demo mode (simulated guidance)**

The system has a Demonstration Mode that can be used as a learning tool, see page 56.

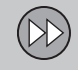

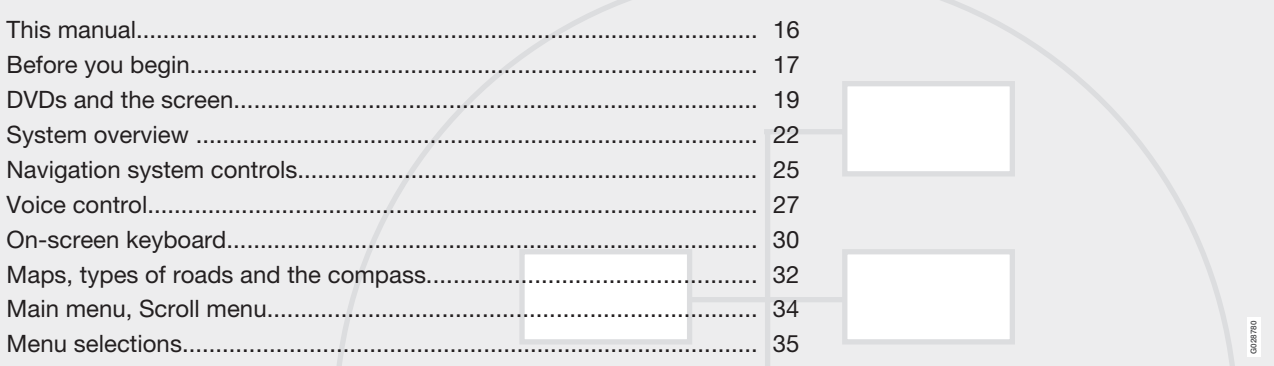

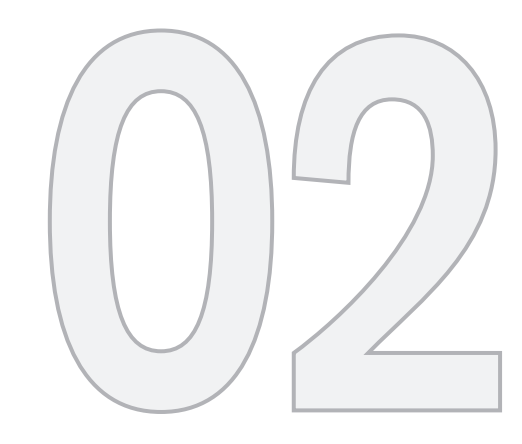

 $\bigoplus$ 

## GETTING TO KNOW YOUR NAVIGATION SYSTEM

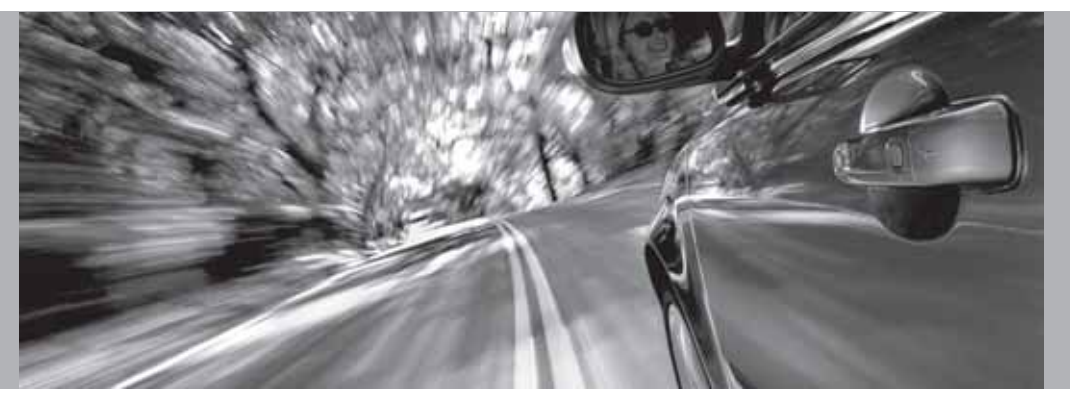

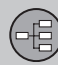

## **This manual**

#### **Using this manual**

A quick guide is available to help you get started with the basic functions as quickly as possible, see page 10. The rest of the manual is divided into chapters and sections describing the navigation system's features and functions in greater detail.

#### **Menu selections/Paths**

Menu selections are shown in gray text in the manual, for example **Enter street**.

Menu paths are written as follows:

**Set destination → Address → Street:** 

or **Set destination Address Street:**

#### **Footnotes**

Certain pages of this manual contain information in the form of footnotes at the bottom of the page. This information supplements the text that the footnote number refers to (a letter is used if the footnote refers to text in a table).

## **Options and accessories**

Optional or accessory equipment described in this manual is indicated by an asterisk (**\***).

Optional or accessory equipment may not be available in all countries or markets. Please note that some vehicles may be equipped differently, depending on special legal requirements.

Contact your Volvo retailer for additional information.

## **Changes in the manual**

The specifications, design features, and illustrations in this manual are not binding.

We reserve the right to make modifications without prior notice.

© Volvo Car Corporation

## **Before you begin**

### **General information**

The Volvo Navigation System (VNS) is based on Navstar Global Positioning System, commonly called GPS.

The GPS system uses the reference system WGS84, which provides the vehicle's position (longitude and latitude).

The VNS system can be used even if a destination has not been specified.

The map, with the vehicle's current location, will be displayed on the screen, with the vehicle marked as a blue triangle.

## **WARNING**

- Always use good judgment when following navigation system guidance, and do not follow guidance that seems contrary to your own best judgment.
- Never use the navigation system or any other feature in your vehicle in a way that distracts you from the task of driving safely. Distraction can lead to a serious accident.
- Set and make changes in your navigation system only with the vehicle parked.
- Be aware of the current traffic situation.
- Always comply with relevant traffic regulations.

#### **Map mode**

When the system is started, it displays the following text, which must be confirmed by pressing the **OK**/**MENU** button:

• **This system provides route information to help you reach your destination. Due to road conditions, some recommendations may not be accurate. Obey all traffic laws and drive based on your own good judgment. Always concentrate on your driving by keeping your eyes and mind on the road.**

When this has been done, a map showing the current area will be displayed with the vehicle shown as a blue triangle at the center of the map.

## **Settings**

The system is delivered with default settings but after these settings have been modified by the user, it will start with the most recently used settings.

The system has a reset function that enables you to return to the default settings, see page 55.

#### **On/Off**

## **On**

- 1. Press the remote key into the ignition slot.
- 2. The display activates automatically when ignition is in mode **I** (see the section "Ignition modes" in your Owner's Manual for additional information).
- 3. Press the **NAV** button on the center console control panel if the system does not start automatically.
- 4. Press **OK** when the start-up text is displayed (see the previous section "Map mode").

It may take the system several seconds to determine the vehicle's location and direction of travel.

## **Off**

The system shuts down automatically when the remote key is removed from the ignition slot.

Once activated, the navigation system cannot be switched off manually and is always active in the background after the start-up sequence. However, if you prefer to not start the system when the ignition is switched on:

Press **EXIT** when the start-up text is displayed (see the previous section "Map mode").

02

(5)

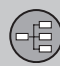

## **Before you begin**

**1** NOTE

## 02

The system can be used even when the engine is not running. To help avoid battery drain, the system should be turned off when it is not in use.

#### **Demo (simulated guidance)**

For an overview of how guidance functions, specify a destination.

If the vehicle is at a standstill, guidance can be simulated to the specified destination, see page 56.

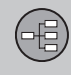

## **DVDs and the screen**

## **Contents of DVDs**

New DVDs are issued regularly with updated maps and the most current information. The latest DVDs can be purchased from a Volvo retailer.

## **NOTE**

The map information may not fully cover all areas/countries.

The area covered by the system is constantly being expanded, which is why occasional updates are required.

See also www.volvocars.com/navi for additional information about maps, etc.

#### **Map areas**

The areas included in the system's maps varies according to market/country. The following main maps are available:

- Australia & New Zealand (Pacific)
- **Europe**
- The Middle Fast
- North America
- South America
- South Africa
- Southeast Asia
- Russia

### **Map updates**

The information on a new DVD must be transferred to the vehicle's navigation system. which is done using the infotainment system's media player. To update the map information:

- 1. Start the engine.
- 2. Insert the DVD in the media player. If the update is on more than one DVD, insert the discs in numbered order.
- 3. The display will show the contents of the update and the approximate time that it will take. Answer **Yes** or **No** when prompted to start the update.
- 4. After marking **Yes** and pressing **OK**, follow the instructions on the screen.

#### $(i)$ **NOTE**

An update may contain new navigation system features and functions that are not described in this manual.

#### **Interrupted updates**

If an update is in progress when the ignition is switched off, the process will continue from where it was interrupted the next time the ignition is switched on.

## **NOTE**

The navigation system can be used while an update is in progress, but please be aware that certain features may not function fully or not at all during this time.

## **DVD care**

- When changing discs, make sure that they are kept free of oil, grease and other impurities.
- The discs must not be exposed to moisture.
- The discs must be kept in their packaging when not in use.
- Avoid storing discs in excessive heat, direct sunlight, or in a dusty environment.

## **Screen care**

Clean the display screen with a soft, non-static cloth or a moist paper towel and a mild window cleaning agent.

Never use petroleum based solvents or abrasive substances when cleaning the screen.

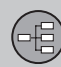

## **DVDs and the screen**

## **CAUTION**

Do not place any objects in front of the navigation system's screen. This could scratch its surface. Cell phones could also interfere with the screen's function.

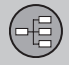

## **DVDs and the screen**

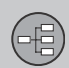

# **02 Getting to know your navigation system**

## **System overview**

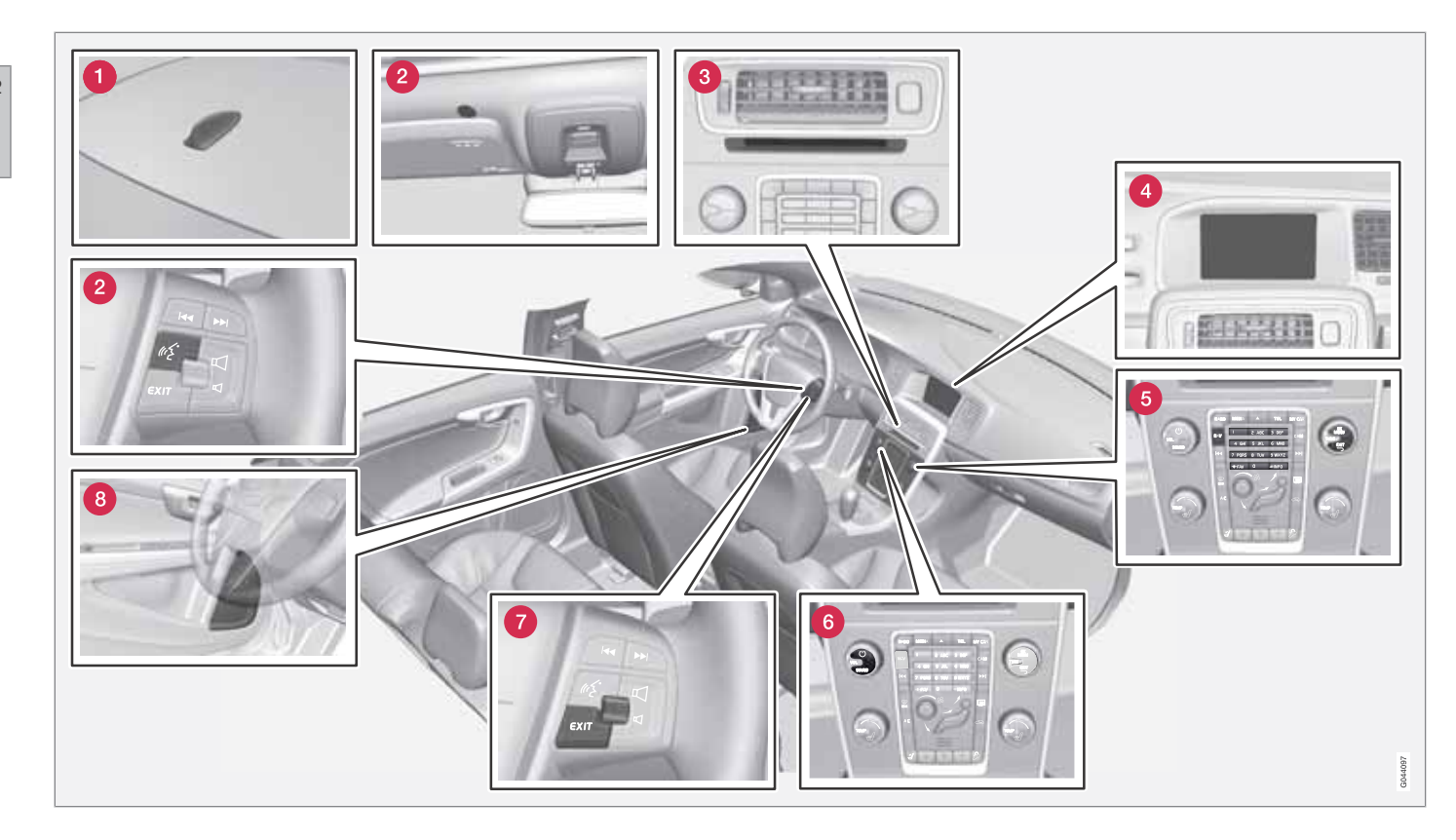

02

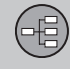

## **System overview**

## **6** Global Positioning System (GPS) **antenna**

The antenna is integrated into the roof module.

## **2** Voice control

A number of navigation system commands can be voice controlled. The microphone is near the driver's sun visor and the voice control button is located on the steering wheel keypad. For additional information, see page 27.

## **6 Main VNS unit and DVD drive**

The main unit is located in and behind the center console and includes the following functions:

- Determining the vehicle's location.
- Calculating a route to the selected destination.
- Voice guidance.
- Processing traffic information.

The GPS and TMC receivers are integrated into the main unit.

#### **Vehicle location**

The navigation system uses signals from the Global Positioning System, the vehicle's speedometer and a gyroscopic sensor to calculate the vehicle's current location and direction.

This also helps the system calculate direction and location if the GPS signal is temporarily interrupted, such as when driving through a tunnel.

#### **Traffic information (TMC)\***

The Traffic Message Channel (TMC) is a standardized code system for transmitting traffic information. The receiver automatically tunes to the correct frequency and reception is handled by the audio system's FM antenna.

## **NOTE**

TMC is not available in all areas/countries. The area covered by the system is being steadily expanded, which makes occasional updates necessary.

See page 19 for information about updating maps and system software.

## **Screen**

The screen displays the maps and provides detailed information about routes, distances, etc.

For information about caring for the screen, see page 19.

## **63 Center console controls**

The number keys in the center console can be used together with the **OK**/**MENU**, **TUNE** and **EXIT** buttons to navigate in menus, confirm selections or to go back in a menu, see page 25.

## **Volume control and infrared (IR) receiver**

Use the vehicle's audio system volume control during voice guidance to raise or lower the volume. See also page 33. The volume can also be adjusted in the **MY CAR** menu.

When the optional navigation system remote control is used, it should be pointed toward the center console.

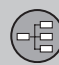

## **System overview**

## *<u></u> Steering wheel keypad*

The thumb wheel on the steering wheel keypad can be **turned** to navigate in lists and menus and **pressed** to confirm a selection. Use the **EXIT** button to go back in a menu or to cancel a selection.

For additional information, see page 25.

## **Speakers**

Sound from the navigation system comes from the infotainment system's front speakers.

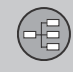

## **Navigation system controls**

#### **About Navigation system controls**

The navigation system can be operated using the controls in the center console, the steering wheel keypad or with a remote control\*. All three alternatives offer access to the same functions but are operated differently.

The system can also be operated using voice commands.

#### **Center console controls**

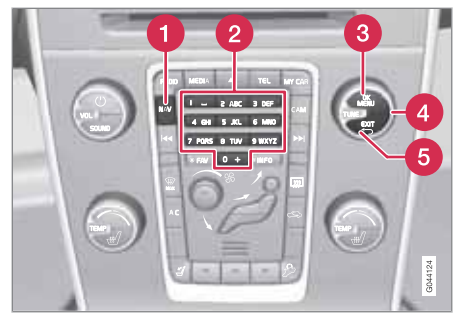

- **NAV**: activates the navigation system on the screen. Press to toggle between on/off and to also display e.g., climate system functions on the upper/lower sections of the screen.
- **Number keys**: used to enter address and name information, and for map scrolling. See also pages 30 and 34.
- **R** Press **OK/MENU** to confirm or activate a selection. The button will be described in the manual as **OK** or "+ **OK**."
- Turn **TUNE** to navigate through the menus.
- Press **EXIT** to go back in the menu system or to cancel a selection.

## **Steering wheel keypad**

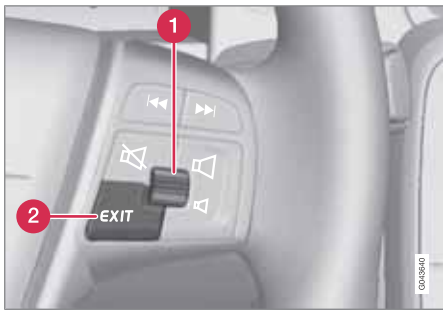

- **Turn** the thumb wheel to go up or down in a list of menu alternatives.
- **Press** the thumb wheel to confirm or activate a selection.
- **P** Press **EXIT** to go back in the menu system or to cancel a selection.

#### **Remote control\***

To use the remote control, point it toward the center console.

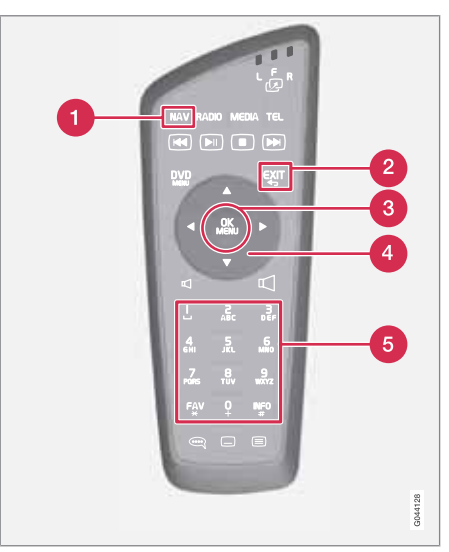

**NAV:** activates the navigation system on the screen. Press to toggle between on/off and to also display e.g., climate system

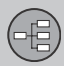

## **Navigation system controls**

functions on the upper/lower sections of the screen.

- Press **EXIT** to go back in the menu system Ω or to cancel a selection.
- **R** Press **OK/MENU** to confirm or activate a selection. The button will be described in the manual as **OK** or "+ **OK**."
- **Arrow keys**: use to move the cursor.
- **Number keys**: used to enter address and G name information, and for map scrolling.

## **NOTE**

The remote control uses AAA (also called R03) batteries. Try replacing the batteries in the remote if it does not function.

## **WARNING**

When not in use, the remote (and similar objects) should be stored in a safe place such as the glove compartment to help prevent them it from becoming a projectile during sudden maneuvers, rapid braking or an accident.

### **Voice control**

See the section "Voice control" beginning on page 27.

the **#** sign. Press the **INFO** button to display all

of the available information.

## **Additional information**

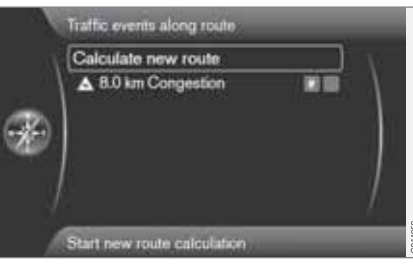

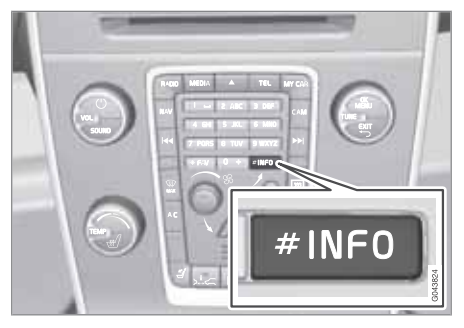

In certain cases, more information may be available than is currently displayed on the screen. In this case, the line of text will end with

02

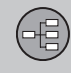

## **Voice control**

## **Introduction**

The navigation system's voice control feature enables you to voice-activate certain system functions.

Voice commands offer convenience and help avoid distractions so that you can concentrate on driving and focus your attention on road and traffic conditions.

Additional information about using voice commands can also be found in your Owner's Manual, in the Infotainment chapter's "Cell phone voice control" section.

#### IΛ **WARNING**

As the driver, you have full responsibility for operating the vehicle safely and adhering to all applicable traffic regulations.

The voice control feature uses the same microphone as the Bluetooth<sup>®</sup> hands-free system and system prompts are provided through the infotainment system's front speakers.

Since the microphone is positioned directly in front of the driver, voice commands given by other occupants of the vehicle may not be understood.

## **Getting started**

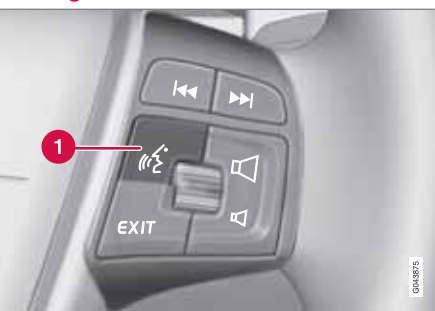

*Steering wheel keypad*

**O** Voice control button

## **Activating the system**

• Press the voice control button (1) to activate the system and initiate a command dialogue.

While using the voice control system, keep the following points in mind:

- When giving commands, speak at your usual speed and in a normal tone of voice after the tone
- The vehicle's doors, windows and moonroof should be closed when using the voice control system
- Avoid background noises in the cabin when using the system

## **NOTE**

If you are uncertain of the commands that you can use, saying "help" will prompt the system to provide a number of commands that can be used in a specific situation.

Voice control commands can be cancelled by:

- Saying "cancel"
- Not speaking
- Pressing and holding the voice control button
- Pressing **EXIT**
- Pressing any of the other mode buttons the center console: **NAV**, **RADIO**, **MEDIA**, **MY CAR** or **CAM**\*.

## **Using voice commands**

- 1. To initiate a command, press the voice control button briefly. Commonly used commands will be shown in the display.
- 2. Say, for example, "**Navigation**" clearly and in a normal tone of voice.
- 3. The text on the screen will change to "**Repeat instruction**/**Navigation go to address**/**Itinerary**." Say "**Itinerary**."
- 4. Continue as prompted.

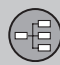

## **Voice control**

When a dialogue has been initiated, grayed-out texts or texts in parentheses are not part of the spoken command.

## **NOTE**

The system's menus and alternatives cannot always be selected, for a number of reasons.

- If a menu or alternative is **selectable**, it will be displayed in clear white text.
- Alternatives that are **Not selectable** are displayed in gray text (grayed out).

## **Commands can be given in several ways**

For example, the command "**Navigation go to address**" can be spoken as:

• "**Navigation** > **Go to…** > **Address**." Begin by saying "**Navigation**," wait for a system response in the form of on-screen alternatives. Continue by saying "**Go to…**" and finish by saying "**Address**."

or

give the entire command at one time: "**Navigation go to address**."

### **Useful tips**

- When giving commands, speak at your usual speed and in a normal tone of voice after the tone
- Saying "**Help**" after the tone will prompt the system to provide a number of commands that can be used in a specific situation.
- A command dialogue with the system can be speeded up by interrupting a system prompt by pressing the voice control button briefly. Wait for the tone and begin to speak.
- If the driver is in a demanding driving situation, it is not necessary to respond to a system prompt immediately.
- The system will give a prompt 3 times. If the driver does not respond, the command dialogue will be cancelled.
- Avoid speaking during a system prompt to avoid missing information from the system.

#### **Examples**

Here are a few of the most common commands:

- **Navigation go to address**
- **Navigation go to POI**
- **Navigation delete next waypoint**
- **Navigation cancel guidance**.

## **NOTE**

A complete list of short cut commands can be found by pressing the **MY CAR** button on the center console and turning **TUNE** to scroll to **Settings Voice settings Voice command list Navigation commands**.

## **Tutorial and settings**

The menus in **MY CAR** contain a tutorial to help the driver become familiar with the voice control system. See your Owner's Manual for a more detailed description of the **MY CAR** menus.

#### **Tutorial**

**Voice tutorial** gives the driver step-by-step instructions about how to use the voice control system.

The tutorial feature can be started in two ways:

## **NOTE**

The tutorial feature can only be started when the vehicle is parked and the parking brake is applied.

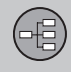

- By pressing the voice control button and saying "Voice tutorial."
- By pressing **MY CAR** and going to **Settings Voice settings Voice tutorial**. Press **OK** to begin the tutorial lesson.

## **Voice training**

The **Voice training** feature enables the voice control system to become familiar with your voice and pronunciation, and allows you to set up user profiles. Two user profiles can be created.

• To start the voice training procedure, press **MY CAR** and go to Settings → Voice **settings Voice training**. Select **User 1** or **User 2** and press **OK** to begin.

## **NOTE**

The menu selection **Default setting** can only be changed to **User 1** after a **Voice training** session has been completed.

## **Other voice control settings found in MY CAR**

• **Voice user setting**: Two user profiles can be set by pressing **MY CAR** and going to

**Settings Voice settings Voice user setting**. Select **User 1** or **User 2**.

• **Voice output volume**: Press **MY CAR** and go to **Settings Voice settings Voice output volume** and select the desired level.

The system's voice volume can also be changed by turning **TUNE** during a system prompt.

## **Languages**

The voice control system is constantly being developed and at the time of printing, the following languages were available:

- English (UK)
- English (US)
- French (CAN)
- French (FRA)
- Dutch
- Italian
- Spanish (EU)
- Spanish (US)
- Swedish
- German

To change languages, go to **Settings System options Language**.

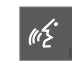

The available languages have this icon in the list.

 **Voice control**

**Language-dependent user profile** The voice control feature will only understand the languages set in **System options**.

For example, assume that the profile **User 1** has been stored by a French-speaking driver and the language set to Canadian French. If the driver then changes the system language to English, the profile **User 1** can no longer be selected because the system will now only understand English and expect English to be spoken. The alternative **Default setting** will be active instead.

To improve the system's capability to understand the driver's English pronunciation, carry out voice training and store the results in the profile **User 2** with the language set to English (which will make both languages available) or change the language profile for **User 1** to English.

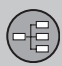

## **On-screen keyboard**

#### **Entering text and making selections**

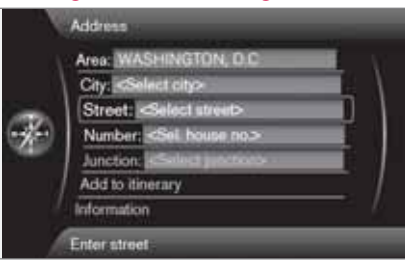

*Screen view showing the free-text field*

The navigation system uses a text wheel for entering various types of information.

#### **Activating a selection**

When the desired function/menu selection has been chosen by turning the **thumb wheel** on the steering wheel keypad or **TUNE** on the center console control panel, press the **thumb wheel**/**OK** to display the function/menu's next level.

**Entering characters**

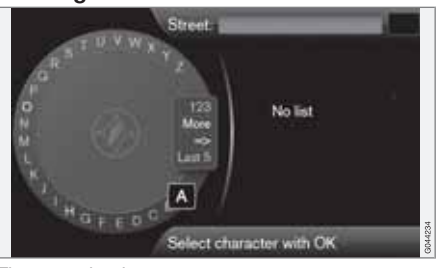

*The text wheel*

- 1. Mark (highlight) a text field.
- 2. Press **OK** to display the text wheel.
- 3. Select a character with the **thumb wheel**/ **TUNE** and enter it by pressing the **thumb wheel**/**OK**.

**Numeric keyboard**

The center console number keys **0**–**9**, **\*** and **#** can also be used to enter characters.

For example, press **9** to display all of the characters that can be entered by pressing this key, which are: **w**, **x**, **y**, **z** and **9**. Press the button briefly to move the cursor to each available character.

- Stop on the desired character to select it and it will appear in the text field.
- To repeat the same character, press the **thumb wheel**/**OK**.

• Delete or cancel with **EXIT**.

#### **Other characters**

The inset menu in the text wheel shows other special characters or numbers. Grayed-out characters cannot be selected in the current context:

- Select **More** + **OK** to access the text wheel for special characters.
- **123** + **OK**: numbers are displayed in the wheel.
- $\bullet$   $\Rightarrow$   $\div$  **OK**: the cursor moves to the list at the right of the screen. Selections can be made here by pressing **OK**.
- **Last 5** + **OK**: lists the five most recent destinations. Mark one of them and press **OK**.

#### **List of alternatives**

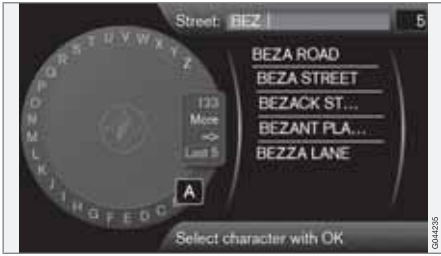

*A list matching the characters entered*

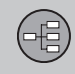

## **On-screen keyboard**

The number **5** in the upper right corner of the screen indicates that the there are five alternatives containing the characters entered (**BEZ**).

#### **No list**

An empty list and the characters **\*\*\*** in the upper right corner indicates that there are over 1,000 alternatives containing the characters entered. If there are fewer alternatives, they will automatically be displayed.

To reduce the number of alternatives on the list, enter additional characters.

02

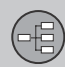

## **Maps, types of roads and the compass**

## **Map views**

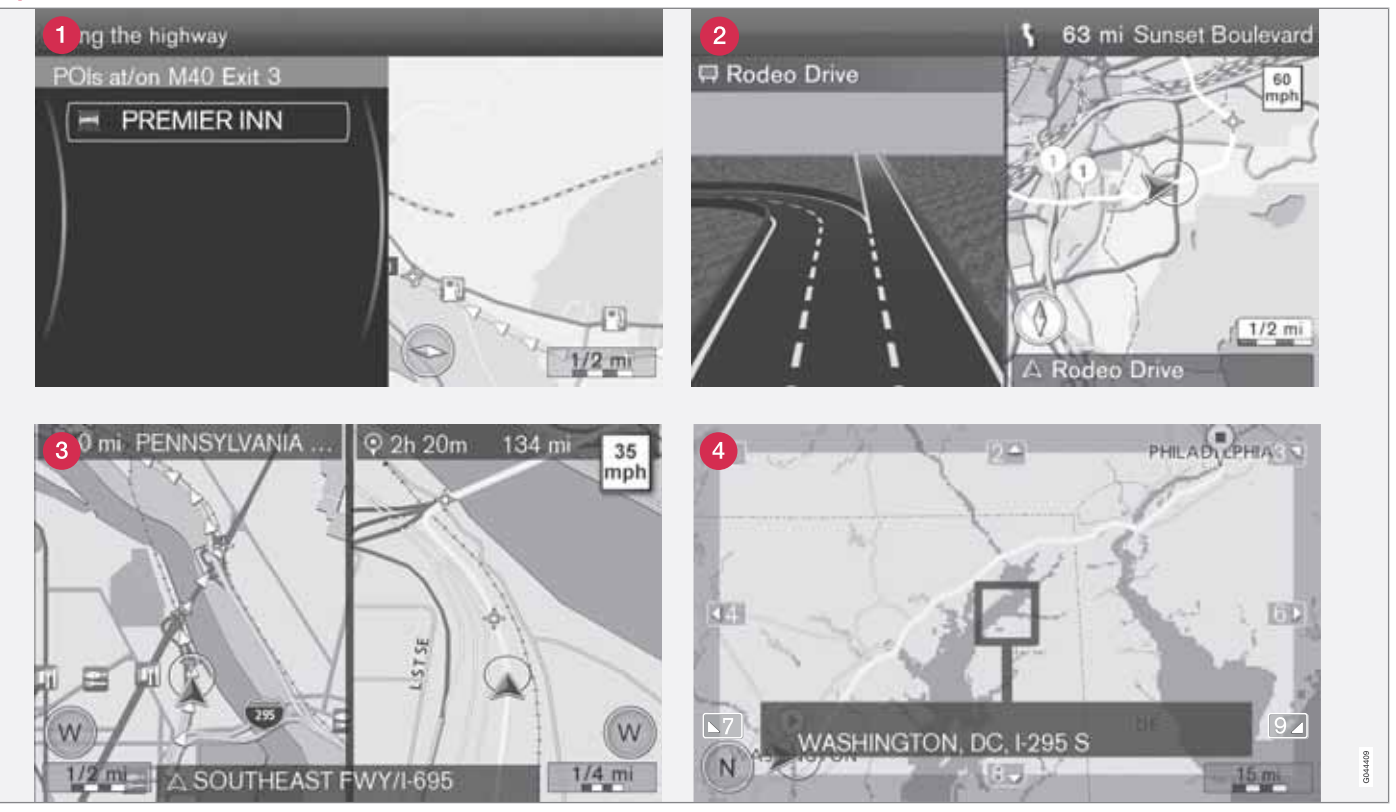

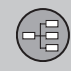

## **Maps, types of roads and the compass**

#### **Map views of the current location**

The way in which the map is displayed depends on the vehicle's location and the settings that have been made in the system, such as map scale, geographic location, the symbols that have been selected for display, etc.

An explanation of the text, signs, and symbols that may be displayed on the screen can be found on the inside of the front cover of this manual.

The name of the current route can be viewed at the bottom of the screen without setting a destination.

- Along a highway. The screen shows points of interest along the highway, see page 42.
- Detailed intersection information. The screen shows the direction in which you should turn at the next intersection. (Alternative lanes are only displayed for major roads.) Visual information is always accompanied by voice guidance.
- **8** Two maps. The screen shows the same map, but with two different scales. The map(s) can also be displayed in 2D or 3D, see page 52.
- Map scroll mode, see page 34.

#### **Voice guidance**

Once a destination has been entered and the vehicle is approaching an intersection or an exit, a voice will provide guidance about distance and type of action to be taken. A detailed map of the intersection is also displayed. The voice guidance is repeated as the vehicles approaches the intersection.

Adjust the volume with the audio system's volume control (this must be done while guidance is being given).

To repeat quidance:

• Press **OK** twice.

See also Settings → Guidance options → **Voice guidance**, see page 53.

#### $\bigcirc$ **NOTE**

In certain cases (e.g., if a call is in progress on a Bluetooth©-connected cell phone). voice guidance will be replaced by a chime.

To select a male or female voice and a language:

• Go into the **MY CAR** menu system (by pressing this button on the center console control panel). The volume for voice guidance can also be adjusted here. See your Owner's Manual for additional information.

#### **Compass**

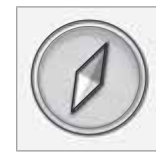

The red point on the compass needle points north on the map and the white end of the needle points south

Go to **Settings Map options Compass** to hide/show the compass. See also page 53 for more information.

#### **Unverified roads**

A small number of roads in the system may be unverified. This means that information on signs, one-way streets, left turns, etc., may not be accurate.

An itinerary containing unverified roads will be displayed in grey on the map.

The system's default setting is to avoid unverified roads, and for this reason, no itineraries are planned on them. These settings can be changed under **Settings Route options → Customize route, see page 51.** 

The system provides information when an unverified road is added to an itinerary and when the vehicle begins to travel on one of these roads.

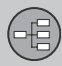

## **Main menu, Scroll menu**

#### **The menu system**

The various sections of this manual present all of the navigation system's menus and alternatives.

## **NOTE**

The system's menus and alternatives cannot always be selected, for a number of reasons.

- If a menu or alternative is **selectable**, it will be displayed in clear white text.
- Alternatives that are **Not selectable** are displayed in gray text (grayed out).

## **Main menu**

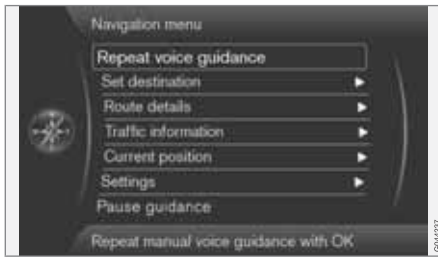

The main menu is at the top of the menu structure and is the first menu displayed after the introductory text and the map.

To display the main menu from the map view:

• Press **OK**.

To return to the main menu from a sub-menu:

• Press **EXIT** repeatedly until the main menu is displayed.

#### **Returning to the main menu**

It is always possible to return to the main menu by pressing **EXIT**repeatedly.

#### **Returning to the map**

• Press and hold **EXIT** for several seconds.

## **Scroll menu**

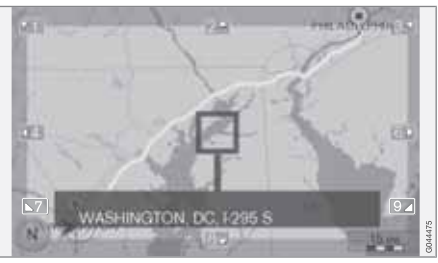

The Scroll menu makes it possible to move the crosshairs across the map using the number keys in the center console.

The Scroll menu can be activated when the map is displayed by:

- Pressing one of the number keys (**0**–**9**). To scroll:
- Press one of the following number keys **1**-**2**-**3**-**4**-**6**-**7**-**8**-**9**: an arrow indicating the scrolling direction will be displayed in the margins combined with the number key to be used to scroll in the desired direction.

To zoom in/out:

• Turn **TUNE**.

To exit the Scroll menu:

• Press **EXIT**.

## **The crosshairs**

Pressing **OK** will display a menu for the point on the map that the crosshairs are currently pointing to. This menu contains the following alternatives:

- **Add to itinerary**: adds the crosshair's position to the itinerary.
- **POIs nearby**: shows any points of interest that may be around the crosshair's position.
- **Read traffic message**: lists any current traffic messages.
- **Information**: displays any information that may be available about the position.
- **Store**: opens the menu **Set destination**  $→$  **Stored location**  $→$  Edit, see page 43.

## **02 Getting to know your navigation system**

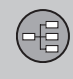

02

## **Menu selections**

Three levels of the menu structure are shown here. A number of the third level menus also have sub-menus, which are described in detail in their respective sections in this manual.

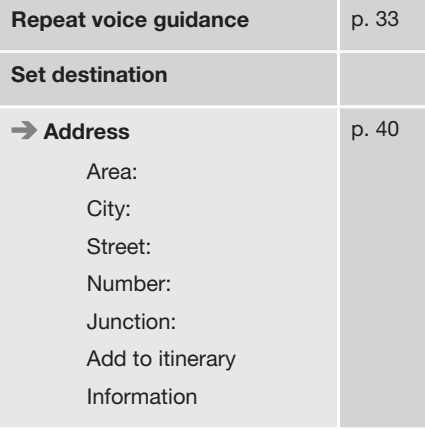

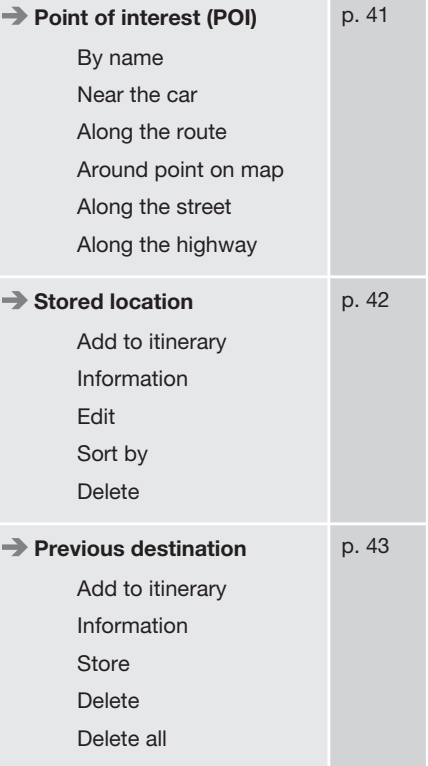

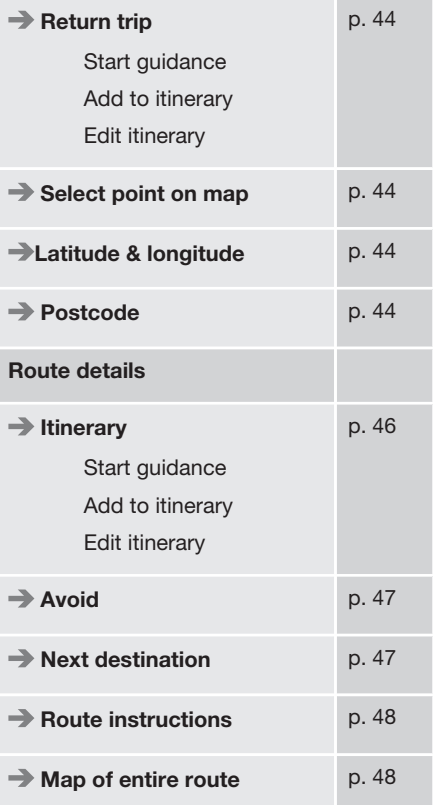

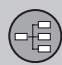

## **Menu selections**

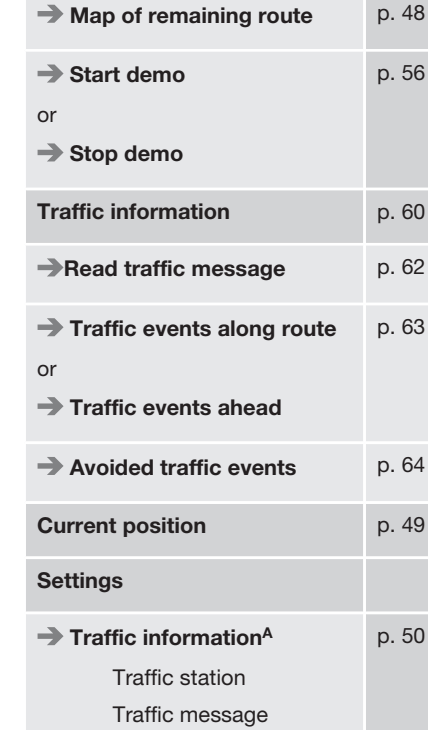

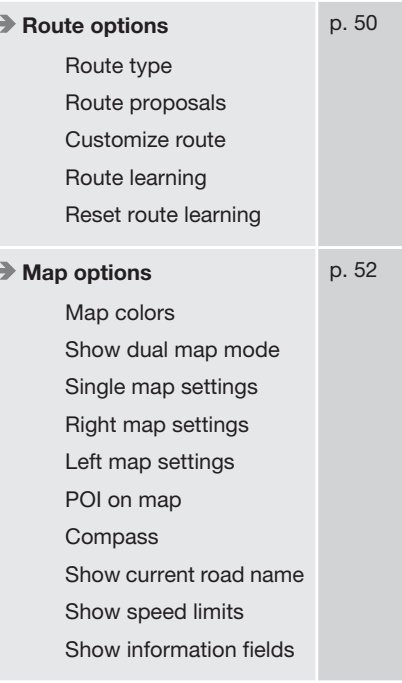

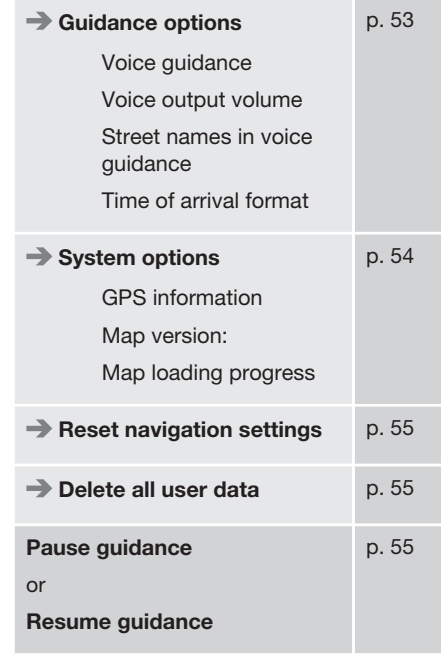

A Not available in all areas/countries.
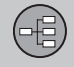

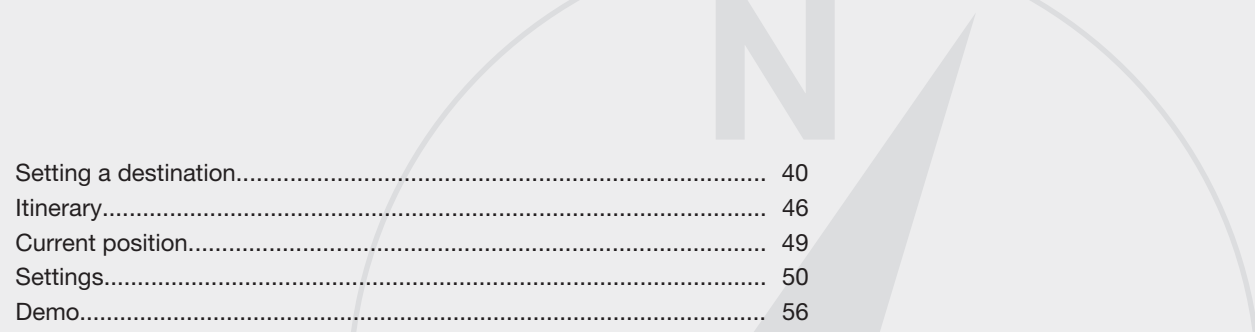

G028782

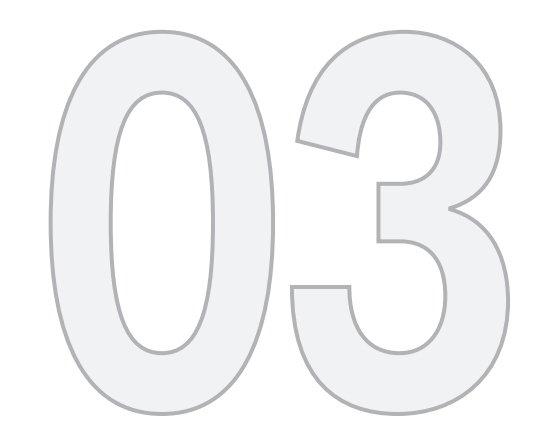

# PLANNING YOUR TRIP

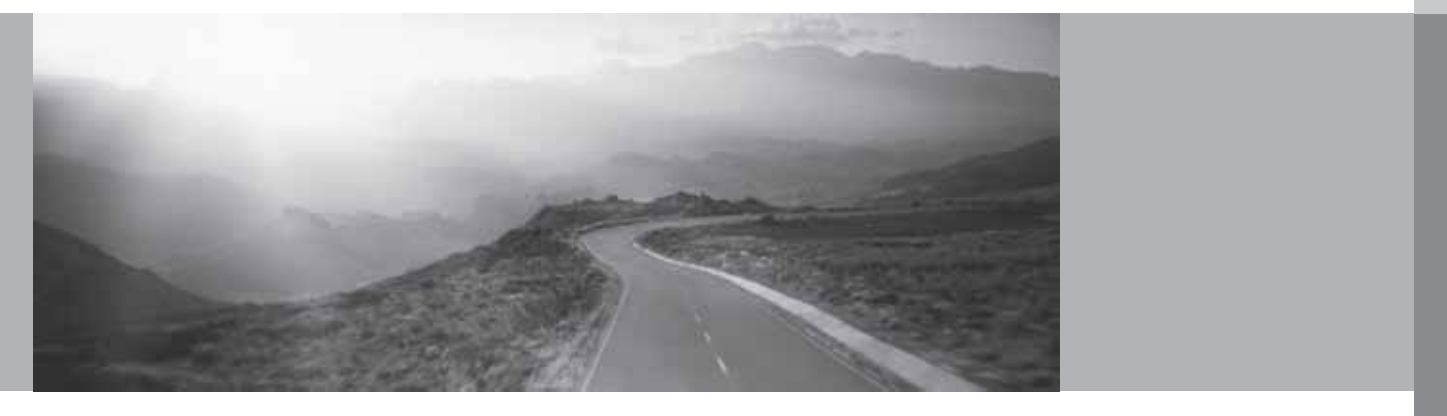

 $\begin{picture}(42,10) \put(0,0){\vector(1,0){10}} \put(15,0){\vector(1,0){10}} \put(15,0){\vector(1,0){10}} \put(15,0){\vector(1,0){10}} \put(15,0){\vector(1,0){10}} \put(15,0){\vector(1,0){10}} \put(15,0){\vector(1,0){10}} \put(15,0){\vector(1,0){10}} \put(15,0){\vector(1,0){10}} \put(15,0){\vector(1,0){10}} \put(15,0){\vector(1,0){10}} \put(15,0){\vector(1$ 

03

# **Setting a destination**

# **Address**

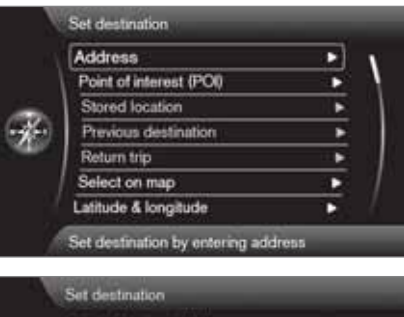

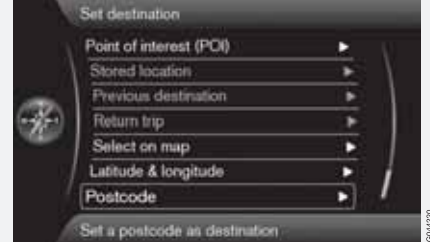

There are several different ways of programming a destination.

It is enough to only enter the name of a town, village, etc. to be guided to the center of the specified town/villages.

If you know the destination's latitude and longitude, this information can also be used.

See page 30 for information about entering text/numbers in the system's various text fields.

# **NOTE**

The definition of a city or area may vary from state to state, and also within the same state. It will sometimes be an entire city, or a particular section of a city.

## **City or street**

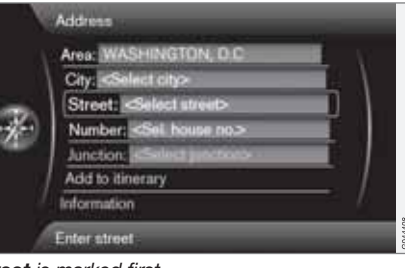

#### *Street is marked first*

**Set destination Address**

Searching for a destination:

- 1. With the previous illustration's view on the screen, press **OK** to activate the preselected text field.
- 2. Enter a name in the **Street:** field using the text wheel and then select **City:**.

3. Or select **City:** + **OK** and begin entering the name.

The following search criteria can be used:

- **Area:** (country)
- **City:**
- **Postcode:** a zip code can also be used for a search under **City:**
- **Street:**
- **Number:**
- **Junction:** (intersection) select an intersection as a destination.
- **Add to itinerary**: mark the selection + **OK** to add the address to the itinerary.
- **Information**: mark the information + **OK** to display information about the selected destination.

# **NOTE**

If the number entered does not exist for a street address, the system will provide information to this effect.

#### **More about Information**

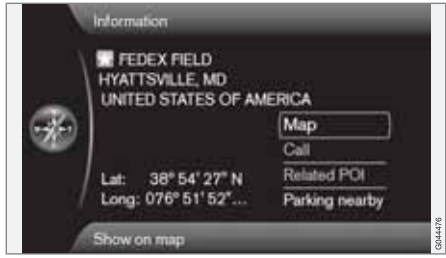

Select an address/street + **OK** to select the following:

- **Map**: displays a map of the location with additional information when available.
- **Call**: call the location if a phone number is given.
- **Related POI**: lists points of interest related to the selected location.
- **Parking nearby**: lists parking areas in the vicinity along with their distance from the destination.

# **Points of interest (POI)**

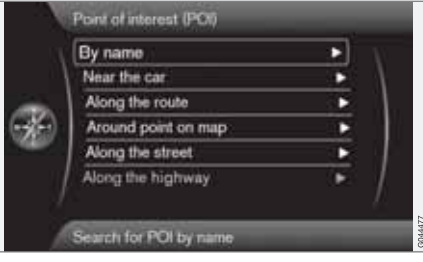

**Set destination Point of interest (POI)**

The system contains a large number of POIs that can be searched for and set as destinations. The list of POIs can be shortened by specifying the type(s) of POIs to be included in the search:

• Select **Type:** and specify the types of POIs to be included in the search.

To select the POIs to be permanently displayed on the map, go to the menu **Settings POI on map** – see page 53.

All searches are performed as described in the previous section (**City or street**):

- 1. Specify an **Area:**/**City:**/**Type:**/**Name:**.
- 2. Then select **Add to itinerary** or **Information** + **OK**.

# **By name**

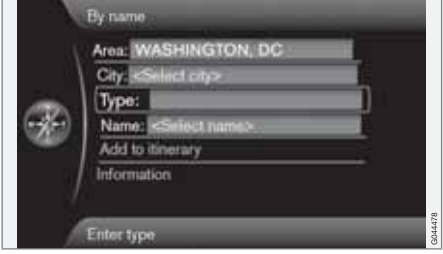

In addition to searching for a POI by general category (e.g., restaurants), the POI's name can be used. The procedure is the same as when searching by address, see page 40.

When searching for a **Name:** such as "Rick's Restaurant" all names matching the combination of letters will be shown as the letters in the name are entered. The list of names will become more specific as more letters are entered.

# **NOTE**

There are sub-categories of restaurants to simplify the search.

#### **Near the car**

This performs a search of the area around the vehicle's current position.

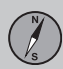

#### **Along the route**

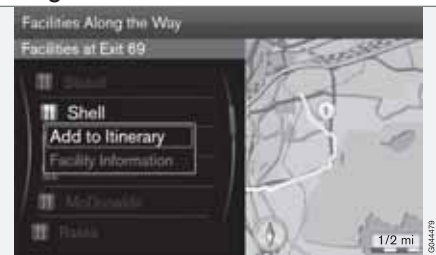

This searches for POIs along a route in the itinerary.

#### **Around point on map**

This search is performed by scrolling the crosshairs on the map, see page 34.

• The scroll map will be displayed. Move the crosshairs to the desired position and press **OK**.

#### **Along the street**

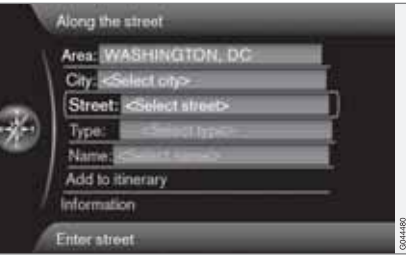

A search will be made on a specific street/road.

## **Along the highway**

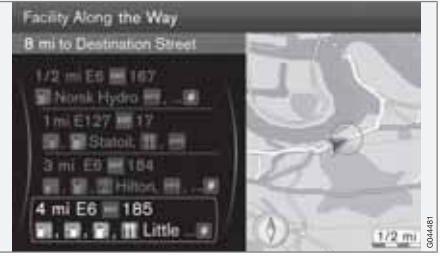

A search will be made on a specific highway.

# **Stored locations**

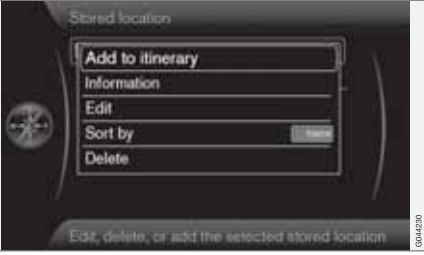

**Set destination Stored location**

A large number of locations can be stored in the system, which can then be used to quickly set or change an itinerary.

# **Storing a location**

To store the location of your choice:

- 1. Use the scroll function (see page 34) to select the location to be saved.
- 2. Press **OK** to open the crosshairs' menu.
- 3. Select **Store location** + **OK**. The location is now saved and will be added to the **Stored location** list.

Select a stored location on the list + **OK** and choose one of the following alternatives:

## **Add to itinerary**

This alternative opens the same window as for **Set destination Address Add to itinerary**, see page 46.

#### **Information**

This alternative opens the same window as for **Set destination Address Add to itinerary Information**, see page 41.

#### **Edit**

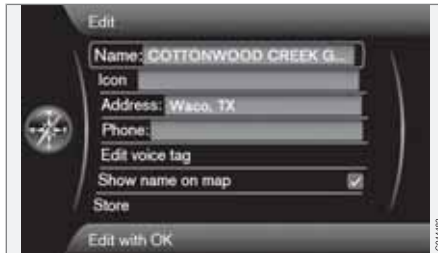

This opens the selected **stored location** and makes it possible to change/update the following:

- **Name**: enter the name of the location of your choice
- **Icon**: select a symbol to represent the location on the map
- **Address**: enter an address
- **Phone:** enter a phone number
- **Edit voice tag**: record a voice tag. Follow the on-screen instructions.
- **Show name on map**: select whether to show or hide the location's name on the map.
- **Store**: save the changes by pressing **OK**. **Sort by**

# Select to sort the entries in the list by:

- **Name**
- **Icon**
- **Distance**
- **Chronological**

**Delete**

• Delete a stored location.

# **Previous destination**

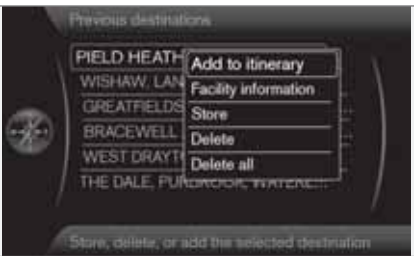

Existing destinations are stored here. Select one of them and then do one of the following:

- **Add to itinerary**
- **Information**
- **Store**: see the following illustration for more information.
- **Delete**
- **Delete all**.

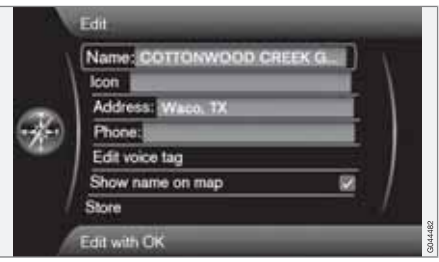

*Store displays this editing menu*

**Store** displays the same editing menu as for **Stored location Edit**.

For more information, see page 42.

• To supplement or change the information for a destination, select **Store** + **OK**.

# **Return trip**

This alternative enables you to return to the itinerary's starting point and can be selected at any time during an itinerary.

Select among:

- **Start guidance**
- **Add to itinerary**
- **Edit itinerary**: select between **Clear itinerary** and **Route options**.

# **Searching for a location on the map**

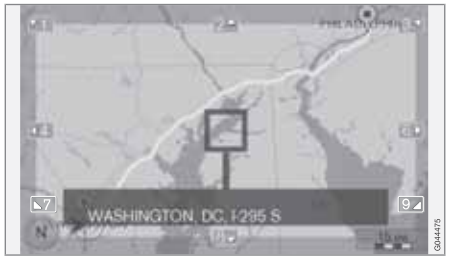

**Set destination Select point on map**

This displays a map with the current location marked. See also "Scroll menu" on page 34.

- Turn **TUNE** to change the map scale.
- Move the crosshairs using the number keys on the center console (**6** to move right, **8** to move down, etc).
- 1. When you have moved to the desired location, press **OK**.
- 2. Continue by selecting **Add to itinerary** or any of the other alternatives displayed.

# **Searching by latitude/longitude**

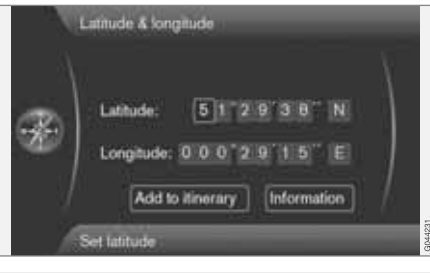

**Set destination Latitude & longitude**

Select a destination using its GPS coordinates:

- 1. Highlight the number to be changed and press **OK** to activate the character's window.
- 2. Enter a number using the center console number keys (or turn **TUNE**) and finish by pressing **OK** or continue to the next num-

ber. The previous character's window will no longer be active.

- 3. The two right-most character windows are for entering the direction. Use the number keys or turn **TUNE**. **N** = **6**, **S** = **7**, **W** = **9** and  $F = 3$ .
- 4. When all of the coordinates have been entered, select **Add to itinerary** + **OK** to add the location to the itinerary.

## **Add to itinerary**

Add the selected coordinates for the location on the map to the itinerary.

#### **Information**

This displays any available information about the location.

# **Zip code (post code)**

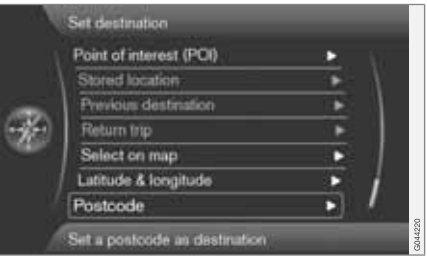

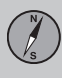

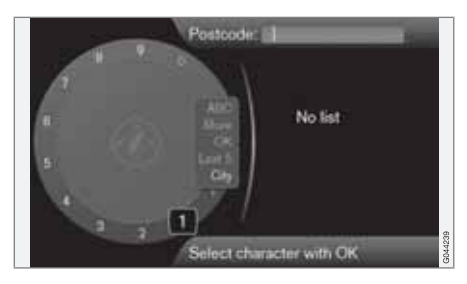

Search for a destination using its zip code:

- 1. Select **Postcode:** + **OK** to display the text wheel.
- 2. Select characters with **TUNE** and enter them by pressing **OK** (or use the center console number keys).

#### $\left( \mathbf{\hat{i}}\right)$ **NOTE**

Zip codes/post codes may be presented differently, depending on the country/area.

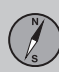

# **Itinerary**

### **Menu overview**

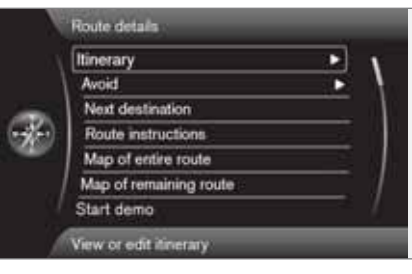

#### **Route details**

The system can handle one Itinerary at a time with a maximum of 8 intermediate destinations.

The first destination entered becomes the final destination and any others are treated as intermediate destinations.

# **NOTE**

The menu selection **Itinerary** becomes accessible after a destination has been selected.

#### **NOTE**  $(i)$

The most recently added intermediate destination always becomes Intermediate destination 1. Existing ones will be raised one step (i.e., existing intermediate destination 1 becomes intermediate destination 2 and so on).

If you would like to reorder these intermediate destinations in the itinerary, go to **Route details Itinerary**, **Select an intermediate destination and → Move in list**.

# **Setting an itinerary**

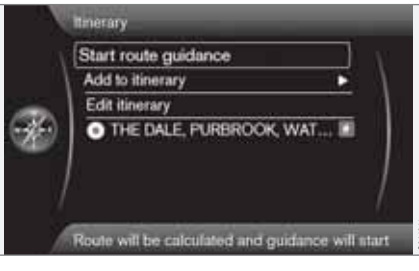

**Route details → Itinerary** 

Set up an itinerary with several stops along the way to avoid adding intermediate destinations during your trip.

Up to 8 intermediate destination can be set.

## **Start guidance**

Move the cursor to **Start guidance**and press **OK** to activate the current itinerary.

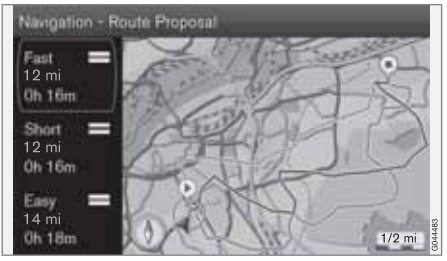

*The result with "Itinerary 3" selected*

If the setting to show 3 alternative itineraries is selected, one of them can be chosen, see the **menu Settings → Route options → Route proposals** on page 51.

## **Add to itinerary**

Add an intermediate destination (uses the same menu as "**Set destination**.") See also page 40.

#### **Editing an itinerary**

The alternatives are:

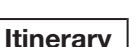

03

- **Clear itinerary**: erase the current itinerary.
- **Route options**: opens a shortcut to **Settings Route options**, see page 50.

# **Intermediate destinations in an itinerary**

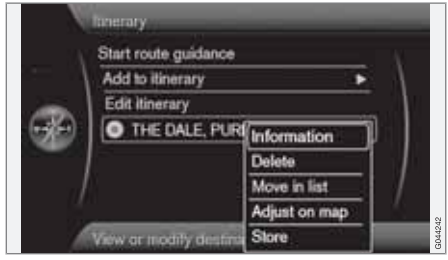

Each intermediate destination in the itinerary can be updated by marking it and pressing **OK**.

- **Information**: complete name/address/ phone number (where applicable), and longitude and latitude. If a phone number is displayed, a call can be made through a Bluetooth<sup>®</sup>-enabled cell phone. See the section "Bluetooth<sup>®</sup> hands-free connection" in your Owners's Manual for additional information. Any POIs or parking areas near the destination or will be shown.
- **Delete**: remove the intermediate destination from the itinerary.
- **Move in list**: change the order in which the intermediate destinations appear in the itinerary.
- **Adjust on map**: uses crosshairs on the map to mark a position. The crosshairs can be scrolled (moved) to another position, which can be selected by pressing **OK**. See page 34 for more information on the scroll function.
- **Store**: opens the menu **Set destination → Stored location → Edit, see page 43.**

## **Avoiding areas**

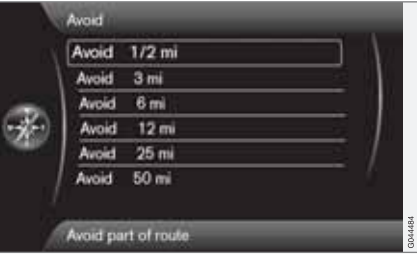

This feature makes it possible to avoid certain parts of the route (due to traffics jams, construction, etc.) The various distances shown on the screen are calculated from the vehicle's current position. The system will then select another route.

• Mark a selection and press **OK**.

# **Next destination**

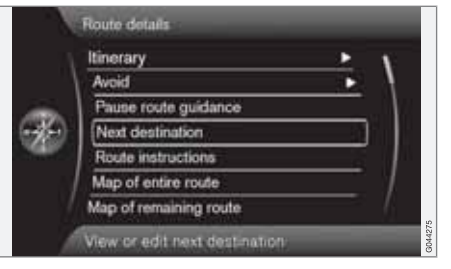

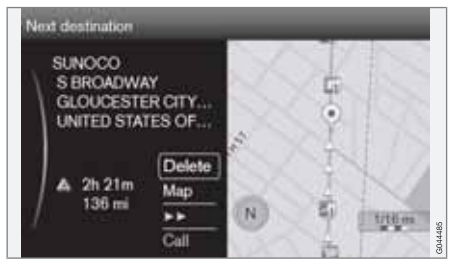

This shows the location of the next intermediate destination on the map with its name, address, estimated time of arrival and the remaining distance to this destination. It also offers the following alternatives:

- **Delete**: remove the current intermediate destination and show the next one.
- **Map**: show a position on the map with the Scroll menu, see page 34.

 $\blacktriangleright$ 

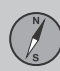

# **Itinerary**

- **>>**: go to the next intermediate destination in the itinerary (at the end of the list, this will loop back to the beginning).
- **Call**: call the destination (where applicable).

### **Route instructions**

(Route instructions)

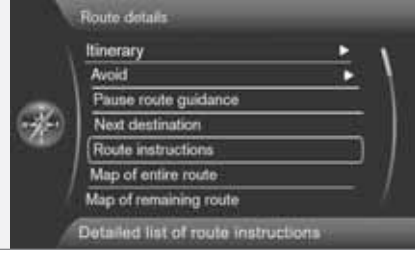

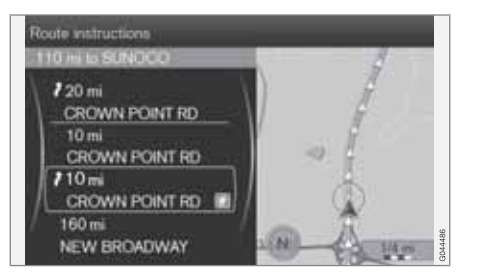

This lists the points along the route where instructions will be provided.

# **Map of the entire route**

(Map of entire route)

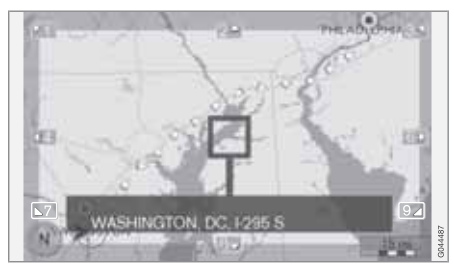

This displays the entire route scaled down so that it fits on the map.

Otherwise, the functions are the same as for the Scroll menu, see page 34.

# **Map of the remaining route**

(Map of remaining route)

This is similar to the view showing the entire route but only shows the remaining part of the route to the destination from the vehicle's current position.

Otherwise, the functions are the same as for the Scroll menu, see page 34.

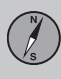

03

# **Current position**

# **Where am I?**

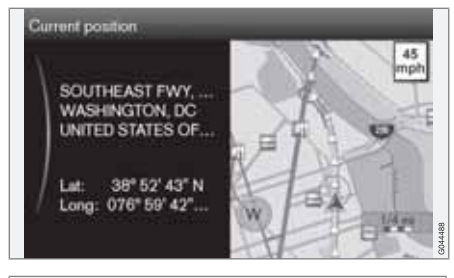

## **Current position**

This feature displays a map with the vehicle's current location and information such as the location's name and coordinates.

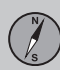

# **Settings**

# **Traffic information**

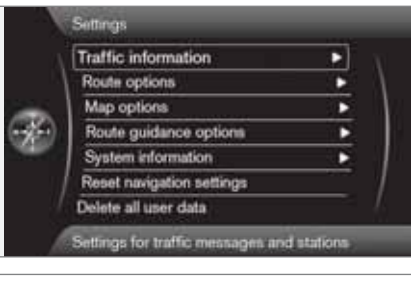

**Settings Traffic information**

Not all of the settings that can be made for traffic information are described here. See also page 63.

## **Traffic station**

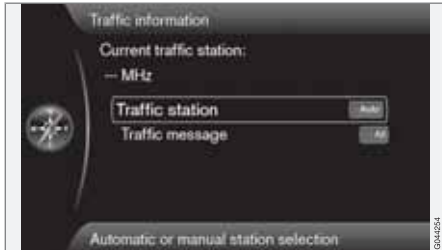

A radio station broadcasting traffic information can be selected here.

- **Auto**: the system will automatically search for the most suitable/strongest station.
- **Manual**: the driver can tune to a station.

### **Traffic messages**

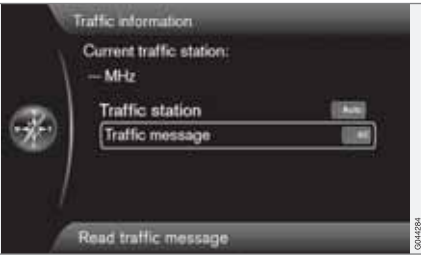

Several selections can be made here for displaying traffic messages.

- **All**: information about all reported traffic disruptions will be displayed.
- **Major**: this will display information about e.g., closed roads due to accidents or other serious problems.
- **None**: No traffic messages will be displayed.

# **Route options**

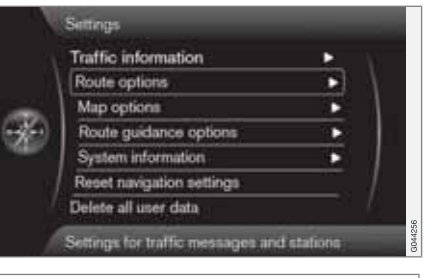

# **Settings → Route options**

## **Route type**

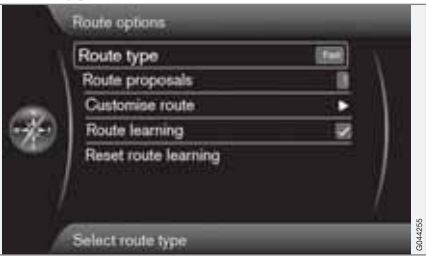

The following types of routes can be selected:

# **Settings**

- **Fast**: the system will select major roads for the fastest permitted driving
- **Short**: the system will select the most direct route to the destination
- **Easy**: the system will prioritize roads that do not entail difficult driving situations or numerous intersections

## **Route proposal**

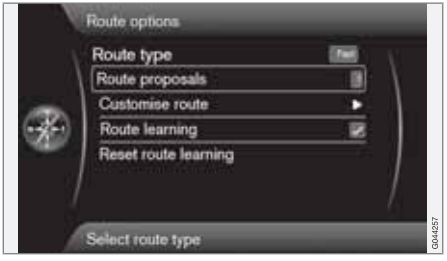

When the **Start guidance** command has been given, two alternatives will be presented:

- Select **1** to let the navigation system choose the most suitable type of route
- Select **3** and the system will present up to 3 route proposals (if more than one possibility is available) to choose from

See page 46 for more information.

## **Route options**

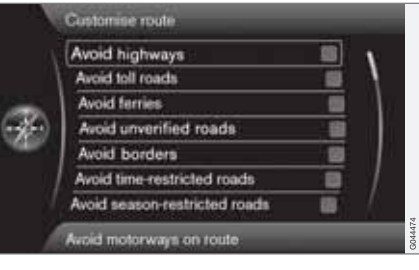

Select roads or other things that the system should avoid as far as possible when setting a route:

- **Avoid highways**
- **Avoid toll roads**
- **Avoid ferries**
- **Avoid time-restricted roads**
- **Avoid season-restricted roads**
- **Avoid unverified roads**
- **Avoid borders**

# **NOTE**

- If a route has already been set when one or more of these alternatives are changed, there may be a slight delay in guidance as the system recalculates the route.
- If the system has been set to avoid toll roads, highways, etc., roads of this type will only be used when there are no other alternatives.

# **Route learning**

An itinerary must be set. If the driver has activated an itinerary and then takes another route to the final destination than the one proposed by the system, the system will memorize the roads that the driver has chosen.

If the same itinerary is selected **two** more times and the driver uses "his/her own route" again, the system will show the driver's route.

If this alternative is marked and the same route is driven **three** times, this new route will be stored and replace the original itinerary.

# **Reset route learning**

This deletes the "learned" route.

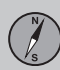

# **Settings**

# **Map options**

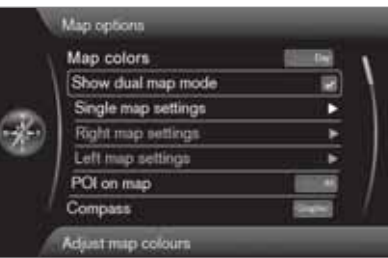

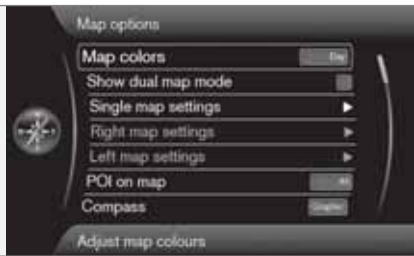

**Settings Map options**

## **Map colors**

Choose between:

- **Automatic**
- **Day** (see the previous illustration)
- **Night**

## **Single map settings**

• **Map orientation**: select **Heading** or **North**.

**North**: the map will always have north at the top of the screen. The "car" symbol will move in the current direction on the screen.

**Heading**: the "car" symbol will be in the center of the map and will always point upward. The map will rotate under the symbol, depending on the direction of the road.

• **Map view**: select **2D** or **3D**.

**2D**: the "car" symbol and map will always be viewed from above.

**3D**: the "car" symbol and map will be viewed at an angle from above or from the side.

## **Show dual map mode**

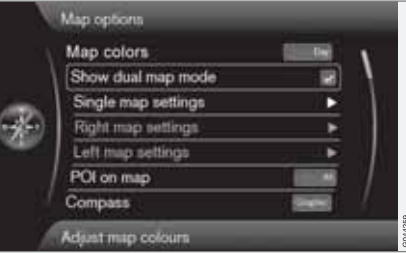

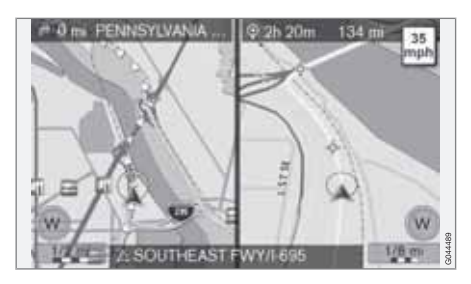

The map can be displayed over the entire screen or two split-screen maps can be displayed at the same time.

Select split-screen by marking **Show dual map mode** and pressing **OK**, followed by **EXIT**.

# **Left map settings**

- **Map orientation**: select **Heading** or **North**.
- **Map view**: select **2D** or **3D**.

# **Right map settings**

This is the same as for left map settings.

## **Map scale in dual map mode**

To view each map in different scales:

# **Settings**

- 1. From map view, turn **TUNE** clockwise or counter-clockwise to highlight the map on the right or left side of the screen.
- 2. Press **OK** to activate the highlighted side of the screen.
- 3. Turn **TUNE** to adjust the map scale.
- 4. Press **OK** again to confirm the new map scale and to deactivate that side of the screen.

#### **Points of interest (POIs) on the map**

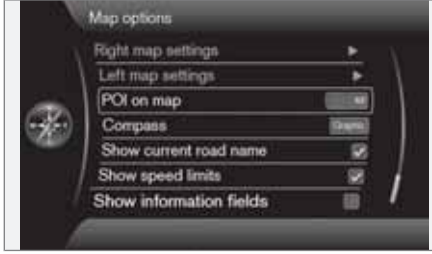

Mark the alternatives for displaying points of interest on the map:

- **All**: show all points of interest.
- **None**: no points of interest will be displayed.
- **Selected**: a menu with points of interest will be displayed. Mark the ones that you would like to have displayed on the map.

For a complete list of POIs, see page 68.

## **Compass**

Choose how the compass will be shown on the map:

- **Graphic**
- **Text**
- **None**.

See page 33 for more information about the compass.

## **Show the current road name**

Mark this alternative to display the name of the street/road that you are currently driving on at the bottom of the screen.

#### **Show the current speed limit**

Mark this alternative to see the current speed limit in the upper right corner of the screen.

#### **Show information fields**

Mark this alternative to display any current traffic information at the top and bottom of the screen.

# **Guidance options**

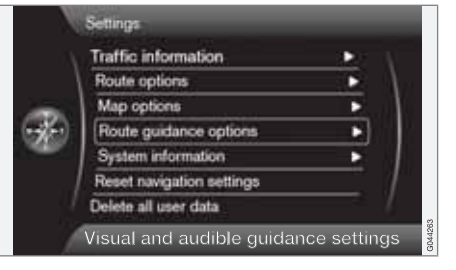

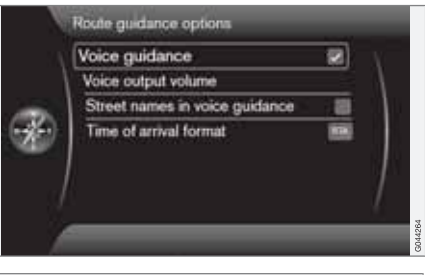

**Settings Guidance options**

#### **Voice guidance**

Mark **Voice guidance** if you would like spoken instructions. See page 27 for additional information.

 $\blacktriangleright$ 

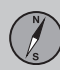

# **Settings**

#### **Voice volume**

This displays a volume control on the screen for setting the level for voice guidance.

• Adjust by turning **TUNE** and pressing **OK**. See page 23 for more information.

03

#### **Street names in voice guidance**

In addition to voice guidance information about distance and direction, this function can also say the name of the street/road. To activate:

• Mark **Street names in voice guidance**.

### **Time information**

Select the time-related information to be displayed:

- **ETA** (Estimated Time of Arrival)
- **RTA** (Remaining Time until Arrival)

# **System information**

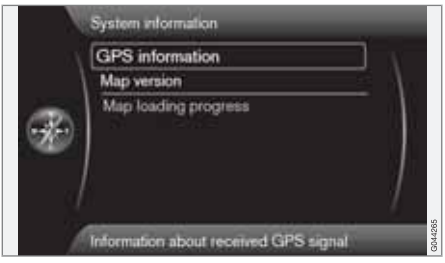

**Settings System information**

## **GPS information**

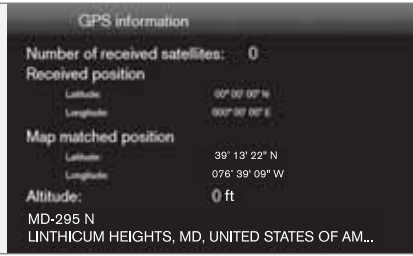

The screen shows:

- **Number of received satellites:**
- **Received position**
- **Map-matched position**
- **Altitude:**
- The geographic name of the current position.

# **Map version**

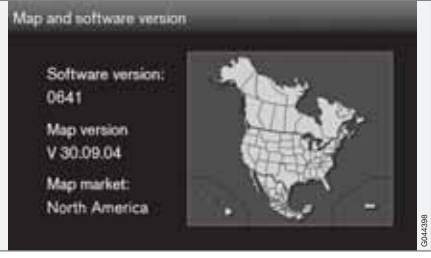

The screen will display:

- **Software version:**
- **Map version:**
- **Map market:**

# **Map loading progress**

This indicates the progress of a map/system update. See page 19 for more information.

# **Settings**

# **Reset navigation settings**

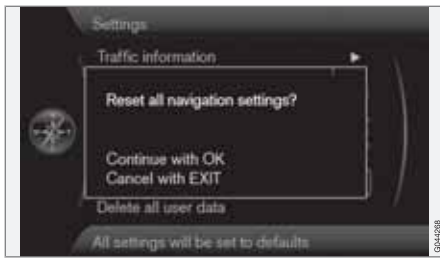

**Settings → Reset navigation settings** 

This function returns all settings to the original (factory) system settings.

The menu alternative Settings **→** Reset **navigation settings** + **OK** displays: **Reset all navigation settings?**, **Press OK to continue. Press Exit to cancel.**.

# **Delete all user data**

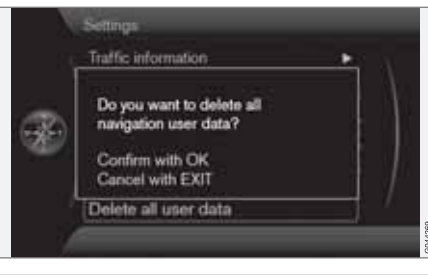

**Settings Delete all user data**

The menu alternative Settings **→** Delete all **user data** + **OK** displays: **Do you want to delete all navigation user data?**, **Press OK to continue. Press Exit to cancel.**

Pressing **OK** will delete the following information:

- all stored locations
- the **Last 5** locations
- previous destinations
- route learning information
- changes to factory settings

# **Pause guidance**

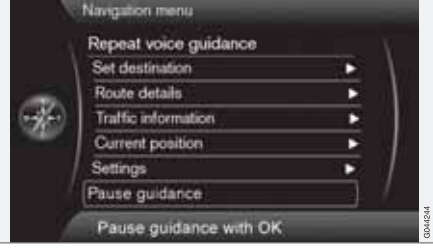

#### **Pause guidance**

Move the cursor to **Pause guidance** and press **OK** to temporarily stop all types of guidance and **Resume guidance** will be displayed. However, the system's "car" symbol will continue to show the vehicle's position on the map.

To resume guidance:

• Mark **Resume guidance** and press **OK**.

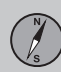

## **Demo**

## **Start the demo (system simulation)**

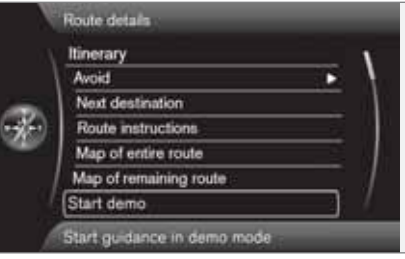

**Route details Start demo**

When the vehicle is at a standstill, this function offers simulated guidance to the currently set destination.

To interrupt the simulation:

• The previous memo selection (**Start demo**) changes to **Stop demo**. Mark it and press **OK**.

# **1** NOTE

The demonstration function can only be used if a destination has been selected.

# **03 Planning your trip**  $\left(\begin{matrix} \nearrow \\ \searrow \end{matrix}\right)$

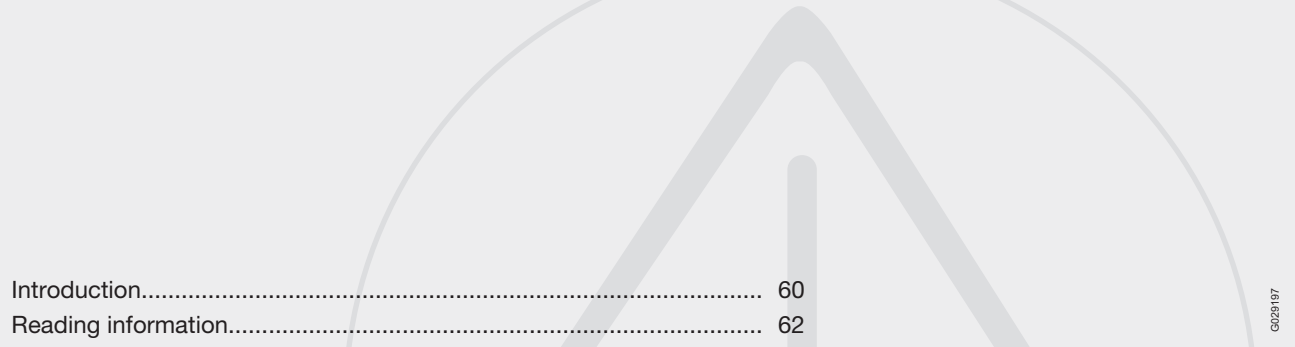

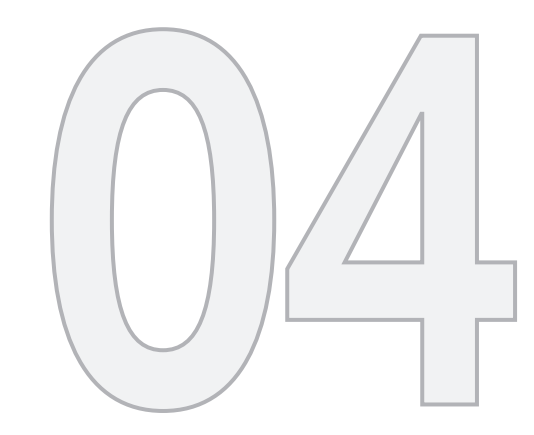

 $\circledS$ 

# TRAFFIC INFORMATION

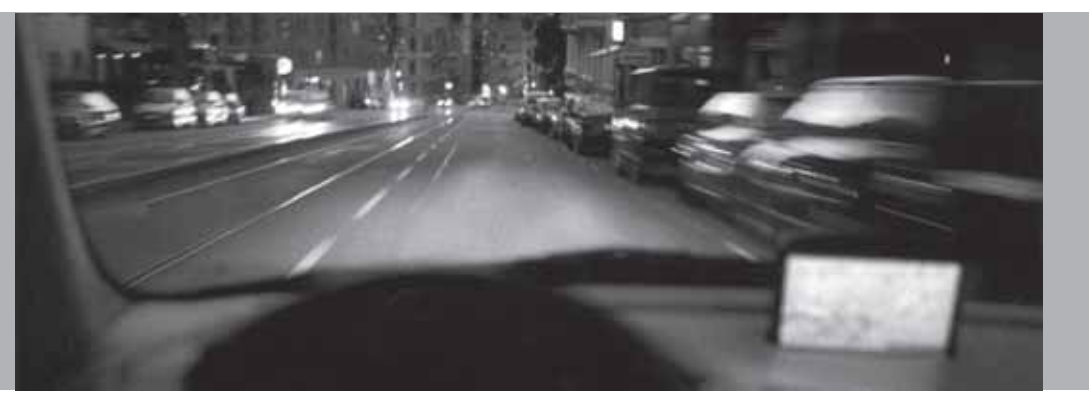

# **Introduction**

# **Display and reception**

Broadcast traffic information is always received and presented, even if no destination is specified.

The way in which traffic information is presented can be set and changed in **Settings Traffic information**, see page 50.

The way in which traffic information is presented is also affected by the way in which it is broadcast.

# **NOTE**

Traffic information is not available in all areas/states/provinces.

The transmission range for traffic information is being increased continuously.

# **Traffic symbols on the map**

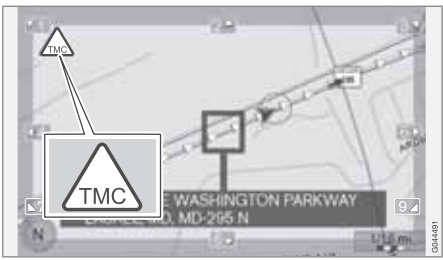

*Symbol for traffic information or problems*

If there is at least one traffic message along the route, a Traffic Message Channel (TMC) symbol will be displayed in the upper left corner of the map.

Use the **scroll** function (see page 34) to scroll to the traffic problem to find its location and extent.

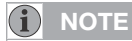

When the system is started it can take up to approx. 15 minutes before all traffic information for the area is loaded.

# **Location on the map**

Traffic problems are indicated by arrows, lines and boxes:

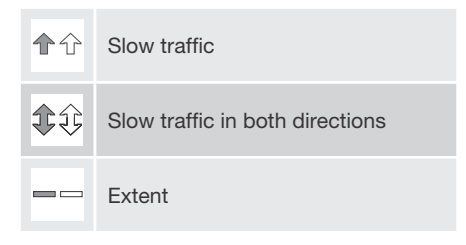

# **Marker colors**

The color of the arrows, lines and boxes indicates the extent (severity) of the traffic disruption:

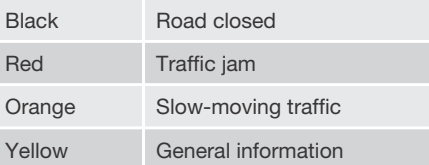

# **Type of traffic disruption**

The following symbols on the map indicate different types of traffic disruptions:

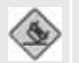

Accident

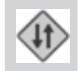

Contraflow (two-way traffic, single lanes in each direction)

# **04 Traffic information**

# **Introduction**

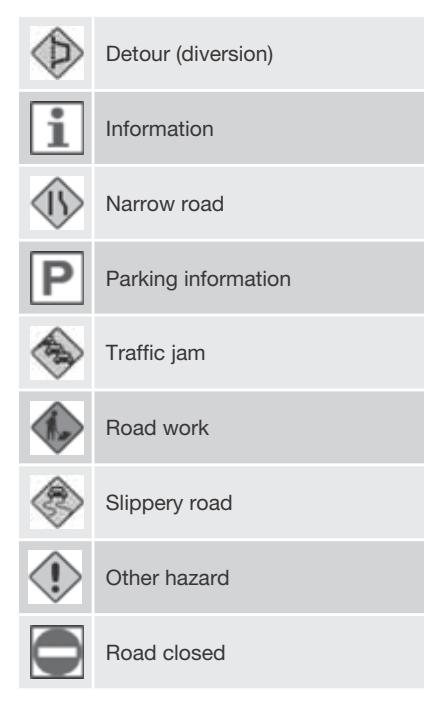

#### **Extent**

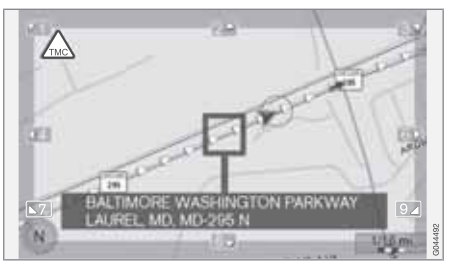

Certain traffic messages also contain information on the extent of the traffic obstruction.

In addition to the symbol, a yellow, orange, red or black line along the route is shown on all scales up to 3 miles. The length of the line is corresponds to the extent (distance) of the traffic problem.

#### **Scale of the area for traffic information**

The map scale determines the amount of traffic information that can be displayed; the larger the area on the map shown on the screen, the greater the amount of information displayed.

• Select the size of the area to be monitored in Map mode by turning **TUNE** to the desired scale.

 $\Delta$ 

# **Reading information**

## **Read traffic message**

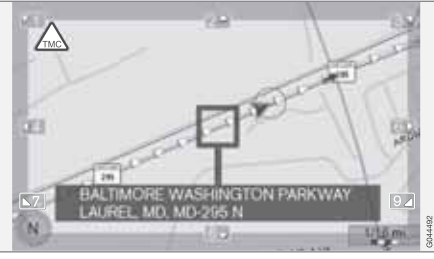

*A traffic problem and the area affected, marked by arrows*

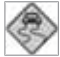

When the crosshairs are placed over an area where there is a traffic disruption (marked by arrows along the road), a

flashing box with the traffic symbol is displayed.

In order to read the traffic information:

• Press **OK** and select **Traffic information** + **OK**.

# **Traffic information**

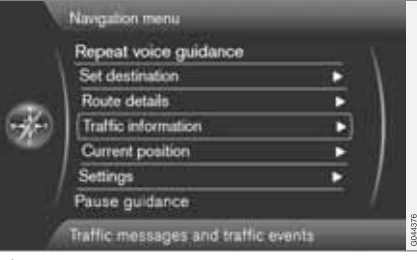

#### *Main menu*

**Traffic information**

# **Read traffic information**

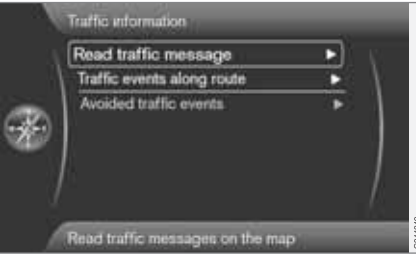

With **Read traffic message** selected, press **OK** to display the following view:

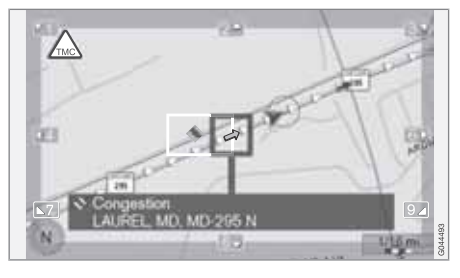

- 1. Move the crosshairs to the traffic disruption (indicated by a colored line or arrows parallel with the road) that you would like information about. A traffic symbol with a box will begin to flash on the map.
- 2. Press **OK** and information similar to the illustration will be displayed:

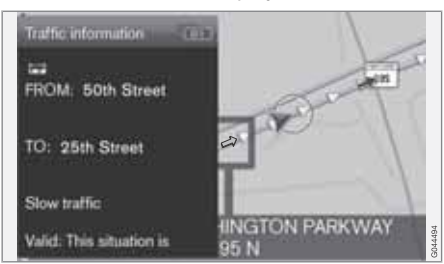

Detailed information about the traffic disruption is linked to the symbol, including (if available):

# **Reading information**

- expected duration
- limitations (speed, vehicle width/height, etc.)
- roads affected

If there is more than one traffic disruption within the box, press **OK** to display information about the problem closest to the center of the crosshairs first.

Numbers, such as "**2/5**" at the top of the screen, indicate that the currently displayed traffic message is number 2 of a total of 5 in the box. Display the other messages by pressing **OK**.

Return to the map screen by pressing **EXIT**.

# **Avoiding traffic disruptions**

## **Traffic events ahead**

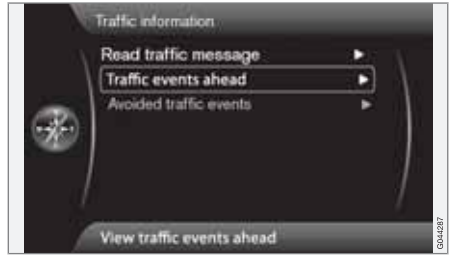

*Menu row 2 when no itinerary has been set*

With **Traffic events ahead** selected, press **OK** to list the current traffic disruptions.

## **Traffic events along route**

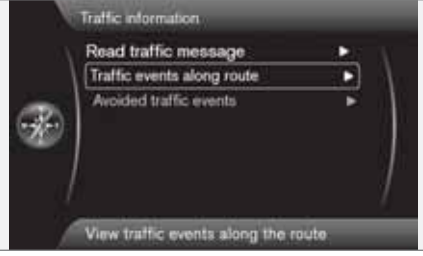

*Menu row 2 with a set itinerary*

This is the same menu row as in the previous section, but **with** a set itinerary. The text then changes from **Traffic events ahead** to **Traffic events along route**. You can opt to have the system guide you around the traffic disruption on another route.

Press **OK** to list the traffic disruptions along the route.

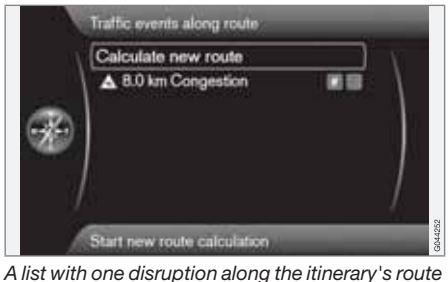

The driver can avoid traffic disruptions by letting the system choose another route. To do so:

- 1. Select the traffic disruption to be avoided and press **OK** to mark the selection.
- 2. A number of areas can be marked to be avoided. Up to 15 areas with traffic disruptions can be selected.
- 3. Continue by marking **Calculate new**  $\text{rank} + \text{OK}$

The system will then calculate a new route to avoid the traffic disruption.

To get detailed information about a listed traffic disruption:

• Select one from the list and press **# INFO** (on the center console control panel) to display the information.

# **Reading information**

## **Avoided traffic events**

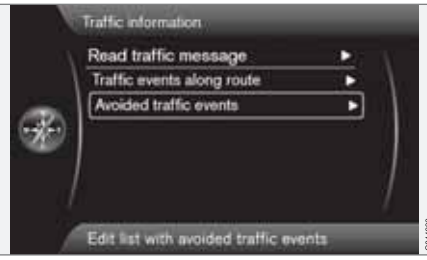

The marked traffic problems are listed here.

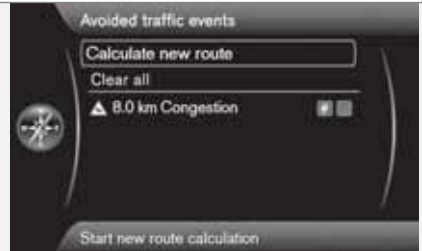

*A list with one alternative that can be edited*

The following can be done:

- **Clear all**: unmark all alternatives.
- Select one of the alternatives + **OK**: the alternative will be unmarked.
- Select one of the alternatives + **# INFO**: detailed information and a map will be displayed.

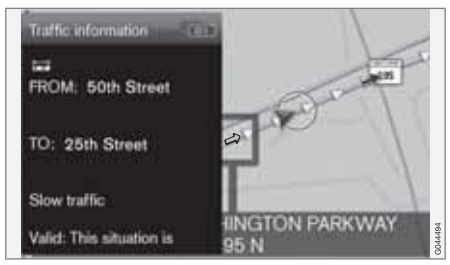

*Detailed information, return to the menu by pressing EXIT*

• Return to the map by pressing **EXIT** or select **Calculate new route** + **OK**: the itinerary will be adjusted according to the changes made.

# **04 Traffic information**

 $\circledS$ 

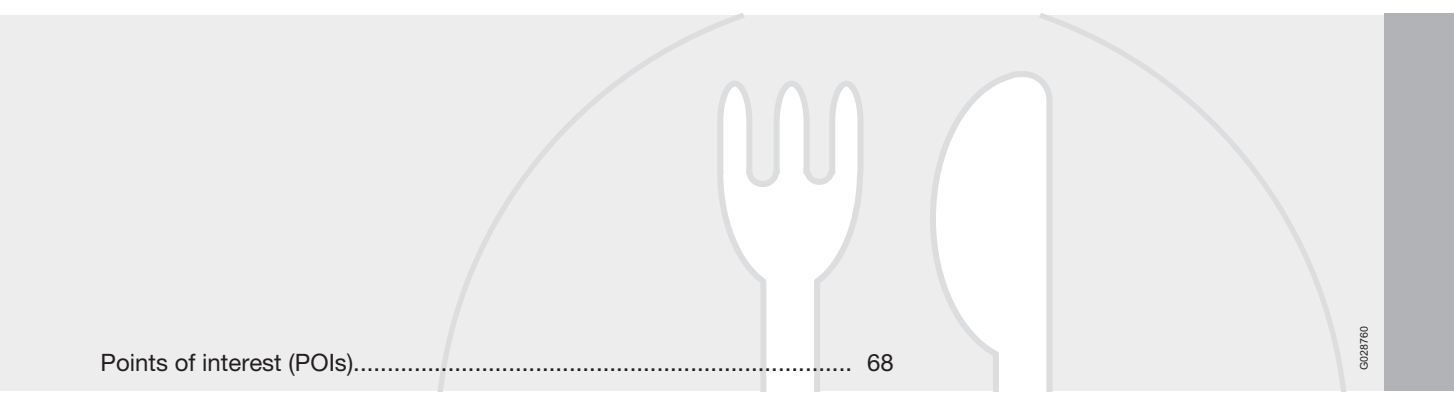

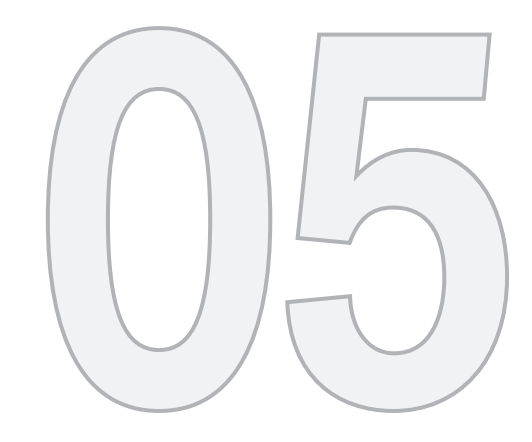

 $\circled{1}$ 

# SYMBOLS ON THE MAP

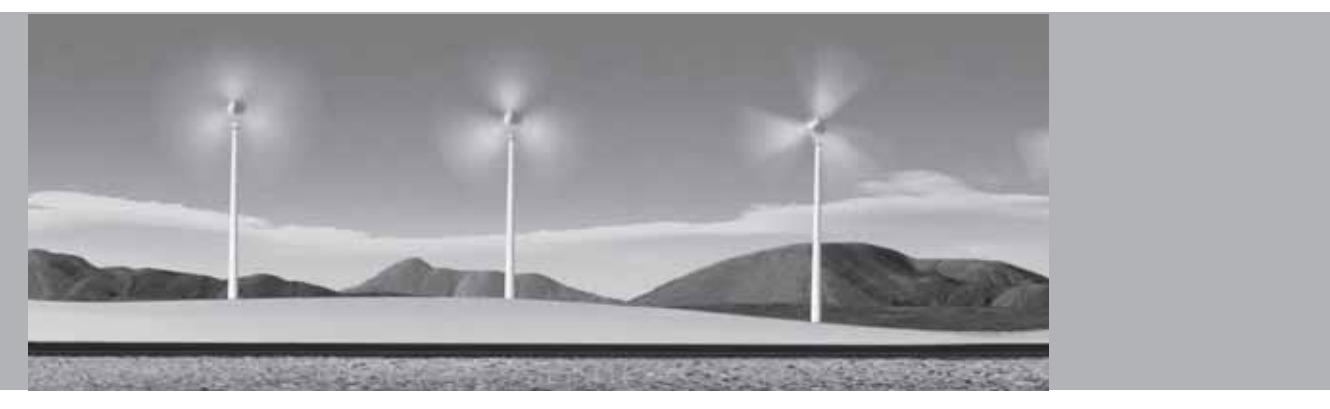

# **Points of interest (POIs)**

Specify individual POIs to be shown on the map or select **All** or **None**, see page 53.

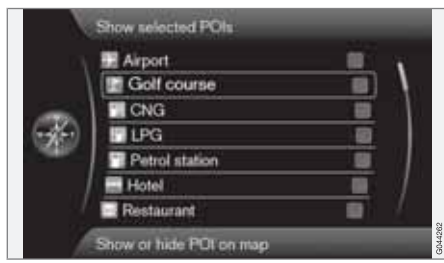

*Marked POIs will be shown on the map*

05

**Settings → Map options → POI on map → Selected** 

T do so:

• Select/deselect a POI by turning **TUNE** and pressing **OK**.

#### $\mathbf{G}$ **NOTE**

- The icons used for POIs and the number of POIs available may vary from country to country.
- New icons may be added/removed when the system is updated. The icons for all available POIs can always be found under **Settings** in the navigation system's menus.

Some examples of symbols that can be selected to be displayed on the map:

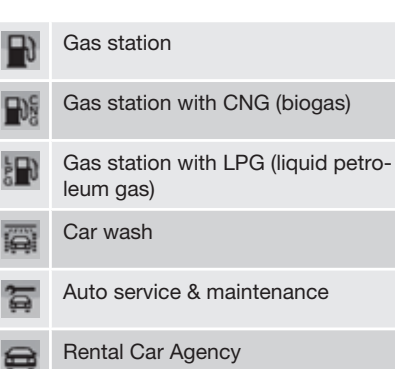

Car race track

武

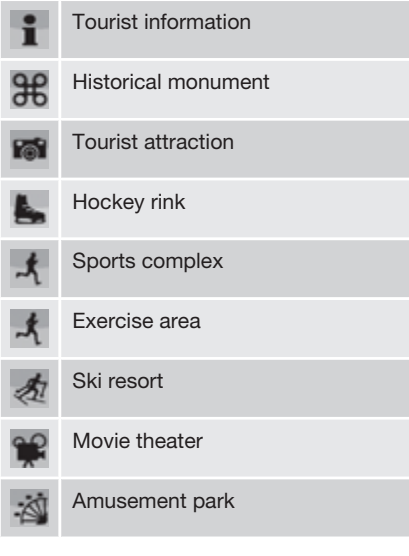

Volvo dealer

Parking garage

Parking for large vehicles

Parking

 $\triangle$ 

D

P

 $\mathbb{R}^{\mathsf{R}}$ 

# **Points of interest (POIs)**

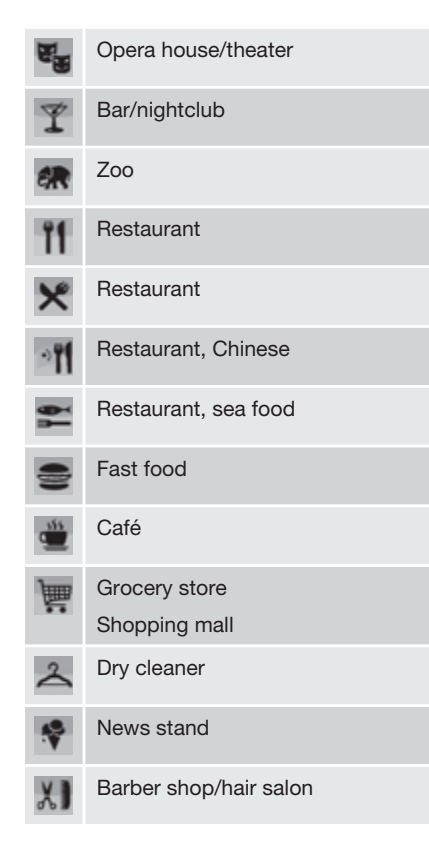

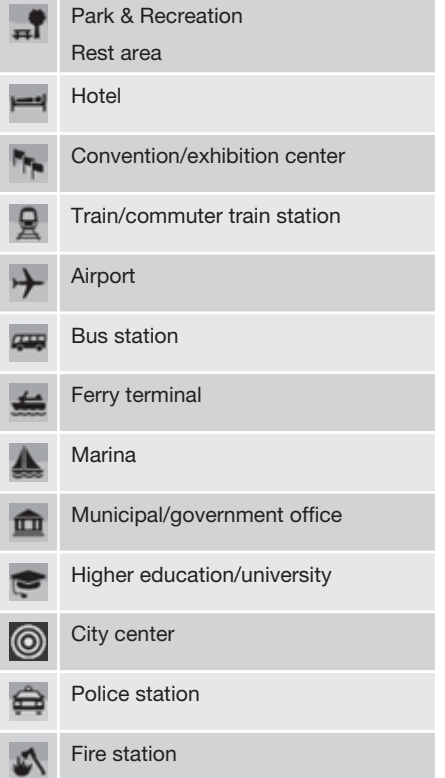

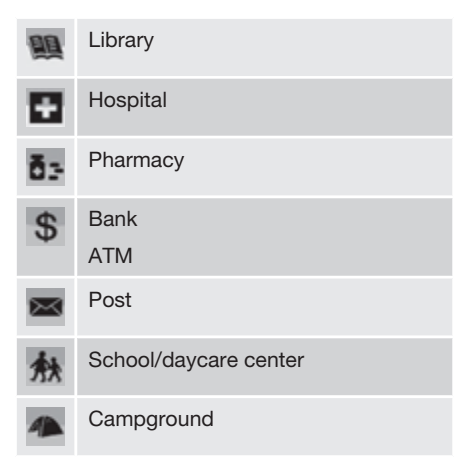

**ID** 

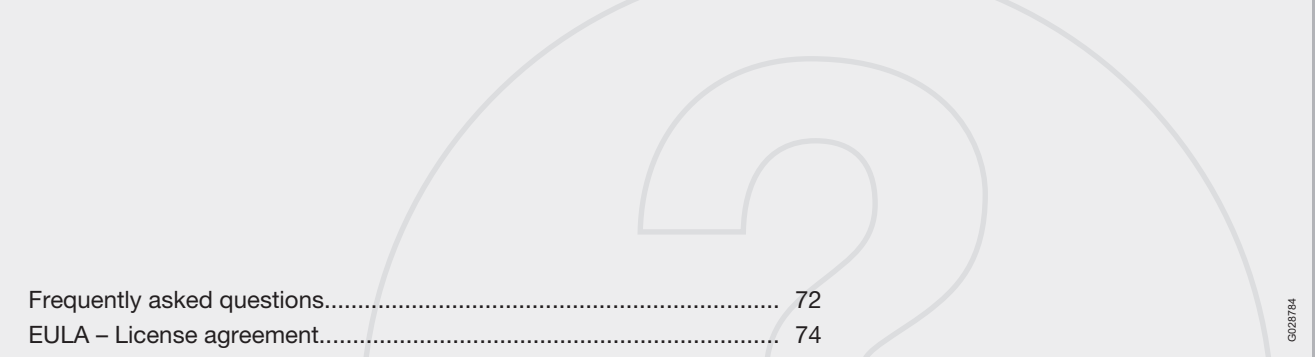

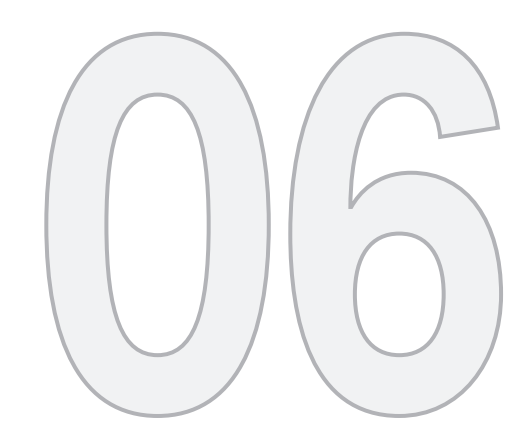

 $\circledcirc$ 

# QUESTIONS & ANSWERS

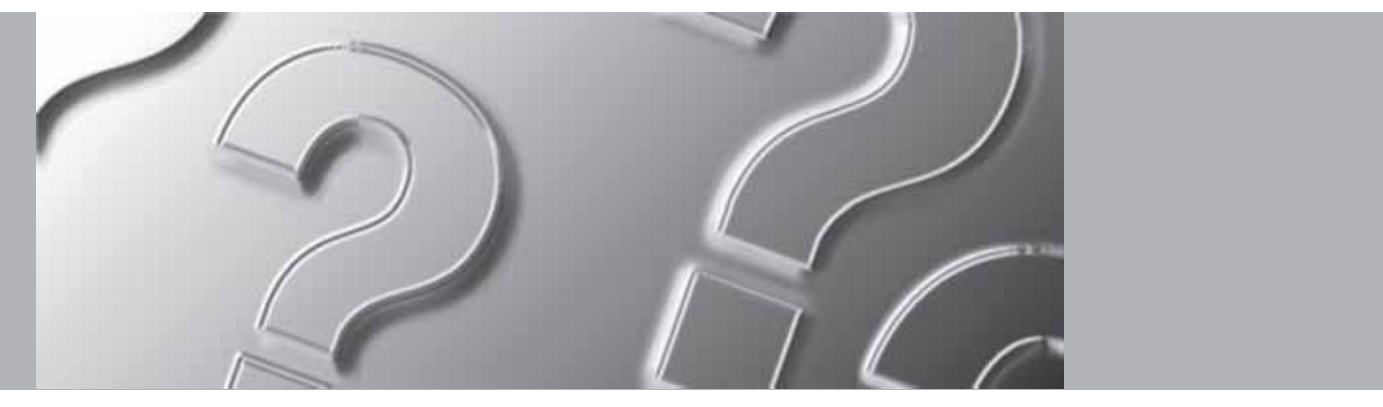

# **Frequently asked questions**

#### **The vehicle's position on the map is incorrect.**

The Global Positioning System (GPS) indicates the car's position with an accuracy of about 65 feet (20 meters).

Accuracy may be even less when driving on roads lying parallel to another road, winding roads, roads on several levels, and also after driving a long distance without making any distinct turns.

Tall buildings and mountains, tunnels, viaducts, over/underpasses etc., also have a negative affect on the reception of GPS signals, which means that the estimation of the car's position may not be precise.

### **VNS does not always calculate the fastest/shortest route.**

Parameters such as distance, width of road, type of road, number of right or left turns, traffic circles etc., are all taken into account when calculating the best theoretical route. Experience and local knowledge may, however, lead to a better choice of route.

## **The VNS system chooses toll roads, freeways, and ferries even though I have opted to avoid them.**

When calculating routes over longer distances, for technical reasons the system can only use major roads. If you select **NO** for toll roads and freeways, they will be avoided as much as possible, but will be used if no other reasonable alternative is available.

## **After being transported, the car's position on the map is incorrect.**

If the car is transported, for example by ferry or train, or in such a way as to impede the reception of GPS signals, it can take up to 5 minutes to calculate the car's new position correctly.

#### **The vehicle's position on the map is incorrect after its battery has been disconnected.**

If power has been cut from the GPS antenna, it can take more than 5 minutes for the GPS signals to be received correctly and the car's position to be calculated.

#### **The car symbol on the map moves erratically after a tire change**

In addition to the GPS receiver, the vehicle's speedometer and an onboard gyro are also used to calculate the vehicle's current location and direction of travel. If the spare tire is put on the vehicle, or is a change is made from summer to winter tires (or vice versa), the navigation system must "learn" the new dimensions of the tire(s). Therefore, it may be necessary to drive for several miles, including a number of turns, for the system to make this adjustment.

## **The map image does not correspond to actual conditions.**

Factors such as the constant expansion and rebuilding of the road network, new traffic regulations constantly being introduced etc., mean that the digital map database is not always complete.

The maps and data on the DVDs are static. They will not automatically update to reflect real-life changes to road and traffic patterns. Updated DVDs are produced periodically. Please contact your Volvo retailer for more information about availability.

#### **The map scale sometimes changes.**

There is no detailed map information for certain areas. If this is the case, the system automatically changes the map scale.

#### **Certain menu options are not available.**

Check the settings that you have made. Select **Reset to default** for the particular option to return to the default settings.

## **The car symbol on screen jumps forward or spins.**

The system may need a few seconds to sense the position and movement of the car before you drive off.

1. Switch off the VNS system and the ignition.
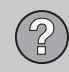

# **Frequently asked questions**

2. Switch on the ignition again and restart VNS, but remain at a standstill for a short time before driving off.

**I am planning a long trip but do not want to specify destinations in the cities that I will be passing through. What is the easiest way to set up an itinerary?** Select the final destination directly on the map using the cross hairs. The system will automatically guide you to the final destination even if

## **The system's map information is not upto-date**

Contact your Volvo retailer for updated map information.

you drive past intermediate destinations.

# **WARNING**

#### **Navigating safely**

Always use good judgment when following navigation system guidance, and do not follow guidance that seems contrary to your own best judgment.

#### **What is the easiest way to check the current map version?**

See Settings **→** System information → Map **version:** for information about the map version and which geographic area it covers.

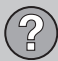

## **EULA – License agreement**

#### **END-USER TERMS**

The Map Data Disc ("Data") is provided for your personal, internal use only and not for resale. It is protected by copyright, and is subject to the following terms and conditions which are agreed to by you, on the one hand, and NAV-TEQ North America, LLC ("NT") and its licensors (including their licensors and suppliers) on the other hand.

© 2006-2011 NAVTEQ. All rights reserved.

The Data for areas of Canada includes information taken with permission from Canadian authorities, including: © Her Majesty the Queen in Right of Canada, © Queen's Printer for Ontario, © Canada Post Corporation, Geo-Base®.

NAVTEQ holds a non-exclusive license from the United States Postal Service® to publish and sell ZIP+4<sup>®</sup> information.

©United States Postal Service® 2005. Prices are not established, controlled or approved by the United States Postal Service®. The following trademarks and registrations are owned by the USPS: United States Postal Service, USPS, and ZIP+4.

### **TERMS AND CONDITIONS**

### **Personal Use Only**

You agree to use this Data for the solely personal, non-commercial purposes for which you were licensed, and not for service bureau, time-sharing or other similar purposes. Accordingly, but subject to the restrictions set forth in the following paragraphs, you may copy this Data only as necessary for your personal use to (I) view it, and (ii) save it, provided that you do not remove any copyright notices that appear and do not modify the Data in any way.

You agree not to otherwise reproduce, copy, modify, decompile, disassemble or reverse engineer any portion of this Data, and may not transfer or distribute it in any form, for any purpose, except to the extent permitted by mandatory laws.

You may transfer the Data and all accompanying materials on a permanent basis if you retain no copies and the recipient agrees to these End-User Terms. Data provided in multi-disc sets may not be transferred or sold on a divided or single disc basis.

#### **Restrictions**

Except where you have been specifically licensed to do so by NT and without limiting the preceding paragraph, you may not (a) use this Data with any products, systems, or applica-

tions installed or otherwise connected to or in communication with vehicles, capable of vehicle navigation, positioning, dispatch, real time route guidance, fleet management or similar applications; or (b) with or in communication with any positioning devices or any mobile or wireless-connected electronic or computer devices, including without limitation cellular phones, palmtop and handheld computers, pagers, and personal digital assistants or PDAs.

#### **Warning**

The Data may contain inaccurate or incomplete information due to the passage of time, changing circumstances, sources used and the nature of collecting comprehensive geographic data, any of which may lead to incorrect results.

#### **No Warranty**

This Data is provided to you "as is," and you agree to use it at your own risk. NT and its licensors (and their licensors and suppliers) make no guarantees, representations or warranties of any kind, express or implied, arising by law or otherwise, including but not limited to, content, quality, accuracy, completeness, effectiveness, reliability, fitness for a particular purpose, usefulness, use or results to be obtained from this Data, or that the Data or server will be uninterrupted or error-free.

06

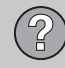

#### **Disclaimer of Warranty**

NT AND ITS LICENSORS (INCLUD-ING THEIR LICENSORS AND SUP-PLIERS) DISCLAIM ANY WARRAN-TIES, EXPRESS OR IMPLIED, OF QUALITY, PERFORMANCE, MER-CHANTABILITY, FITNESS FOR A PARTICULAR PURPOSE OR NON-INFRINGEMENT.

Some States, Territories and Countries do not allow certain warranty exclusions, so to that extent the above exclusion may not apply to you.

#### **Disclaimer of Liability**

NT AND ITS LICENSORS (INCLUD-ING THEIR LICENSORS AND SUP-PLIERS) SHALL NOT BE LIABLE TO YOU IN RESPECT OF ANY CLAIM. DEMAND OR ACTION, IRRESPEC-TIVE OF THE NATURE OF THE CAUSE OF THE CLAIM, DEMAND OR ACTION ALLEGING ANY LOSS, INJURY OR DAMAGES, DIRECT OR INDIRECT, WHICH MAY RESULT FROM THE USE OR POSSESSION OF THE INFORMATION; OR FOR

ANY LOSS OF PROFIT, REVENUE, CONTRACTS OR SAVINGS, OR ANY OTHER DIRECT, INDIRECT, INCI-DENTAL, SPECIAL OR CONSE-QUENTIAL DAMAGES ARISING OUT OF YOUR USE OF OR INABILITY TO USE THIS INFORMATION, ANY DEFECT IN THE INFORMATION, OR THE BREACH OF THESE TERMS OR CONDITIONS, WHETHER IN AN ACTION IN CONTRACT OR TORT OR BASED ON A WARRANTY, EVEN IF NT OR ITS LICENSORS HAVE BEEN ADVISED OF THE POSSIBIL-ITY OF SUCH DAMAGES.

Some States, Territories and Countries do not allow certain liability exclusions or damages limitations, so to that extent the above may not apply to you.

#### **Export Control**

You agree not to export from anywhere any part of the Data provided to you or any direct product thereof except in compliance with, and with all licenses and approvals required under, applicable export laws, rules and regulations.

# **EULA – License agreement**

#### **Entire Agreement**

These terms and conditions constitute the entire agreement between NT (and its licensors, including their licensors and suppliers) and you pertaining to the subject matter hereof, and supersedes in their entirety any and all written or oral agreements previously existing between us with respect to such subject matter.

#### **Governing Law**

The above terms and conditions shall be governed by the laws of the State of Illinois, without giving effect to (I) its conflict of laws provisions, or (ii) the United Nations Convention for Contracts for the International Sale of Goods, which is explicitly excluded.

You agree to submit to the jurisdiction of the State of Illinois for any and all disputes, claims and actions arising from or in connection with the Data provided to you hereunder.

#### **Government End Users**

If the Data is being acquired by or on behalf of the United States government or any other entity seeking or applying rights similar to those customarily claimed by the United States government, this Data is a "commercial item" as that term is defined at 48 C.F.R. ("FAR") 2.101, is licensed in accordance with these End User Terms, and each copy of the Data

# **EULA – License agreement**

delivered or otherwise furnished shall be marked and embedded as appropriate with the following "Notice of Use," and shall be treated in accordance with such Notice:

# **NOTICE OF USE**

# CONTRACTOR (MANUFACTURER/ SUPPLIER) NAME: NAVTEQ

## CONTRACTOR (MANUFACTURER/ SUPPLIER) ADDRESS: 222 Merchandise Mart Plaza, Suite 900, Chicago, Illinois 60654

This Data is a commercial item as defined in FAR 2.101 and is subject to the End User Terms under which this Data was provided.

© 2006-2011 NAVTEQ – All rights reserved.

If the Contracting Officer, federal government agency, or any federal official refuses to use the legend provided herein, the Contracting Officer, federal government agency, or any federal official must notify NAVTEQ prior to seeking additional or alternative rights in the Data.

#### **Denso**

Hereby, DENSO CORPORA-TION declares that this DN-NS-020 is in compliance with the essential requirements and other relevant provisions of Directive 1999/5/EC.

06

# **06 Questions & Answers**

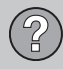

07

# 07 Index

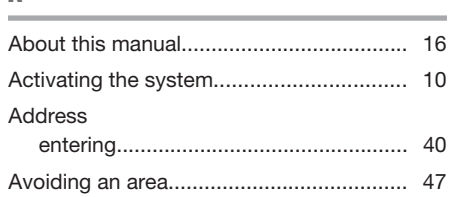

Change scale of traffic information............. 61 

# Л

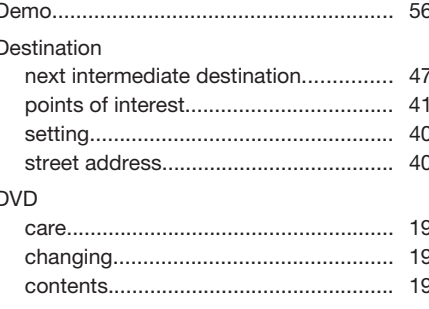

# 

# 6

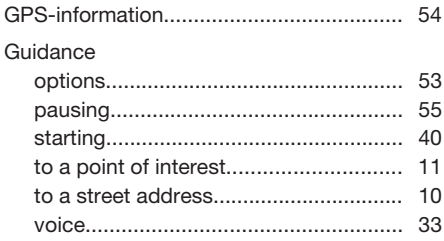

# Itinerary

# st

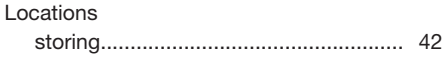

М

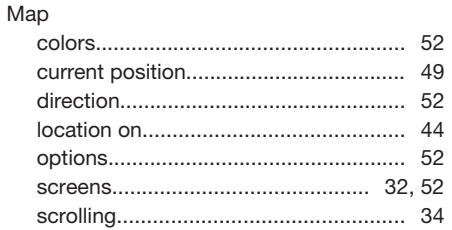

07 Index  $\vert$ 

 $\begin{picture}(42,14) \put(0,0){\line(1,0){15}} \put(15,0){\line(1,0){15}} \put(15,0){\line(1,0){15}} \put(15,0){\line(1,0){15}} \put(15,0){\line(1,0){15}} \put(15,0){\line(1,0){15}} \put(15,0){\line(1,0){15}} \put(15,0){\line(1,0){15}} \put(15,0){\line(1,0){15}} \put(15,0){\line(1,0){15}} \put(15,0){\line(1,0){15}} \put(15,0){\line(1$ 

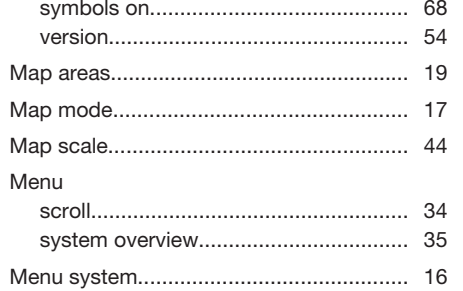

# $\mathbb{N}$

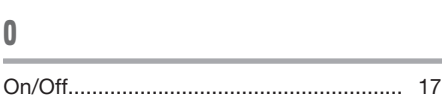

### P

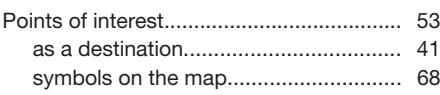

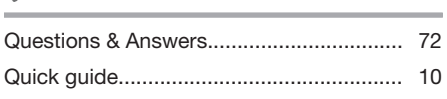

# $\pmb{\mathbb{R}}$

 $\mathbf{0}$ 

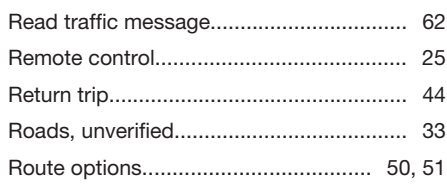

# $\overline{\mathsf{S}}$

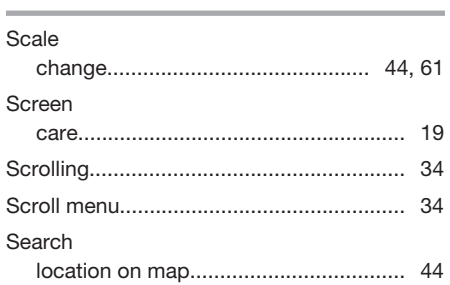

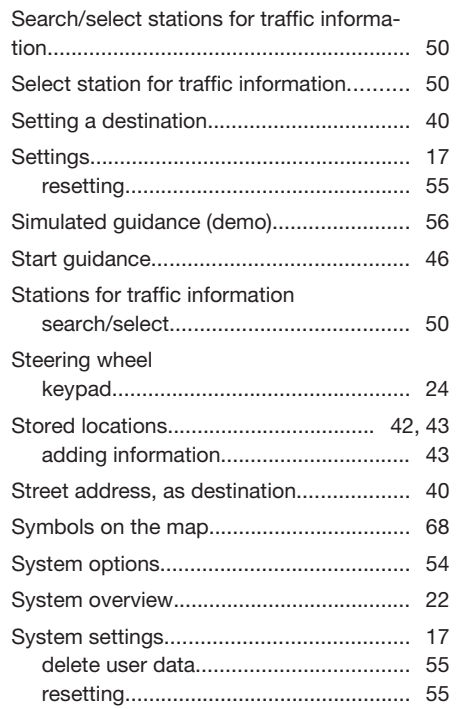

07

# T

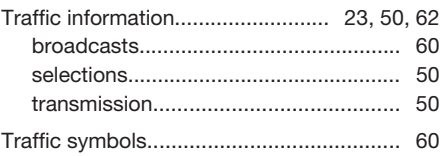

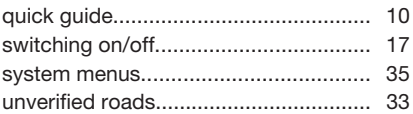

# $\mathbf{Z}$

# $\mathsf{U}$

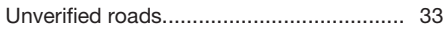

# $\mathsf{V}$

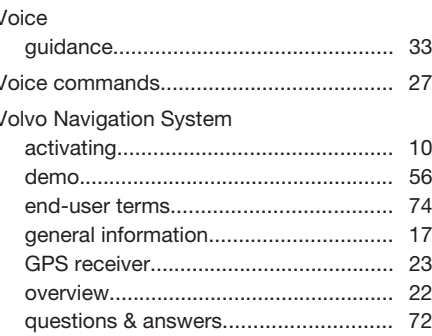

# Volvo. for life

# **VOLVO**

Volvo Car Corporation TP 12226 USA & Canada, AT 1020, Printed in Sweden, Göteborg 2010, Copyright @ 2000-2010 Volvo Car Corporation